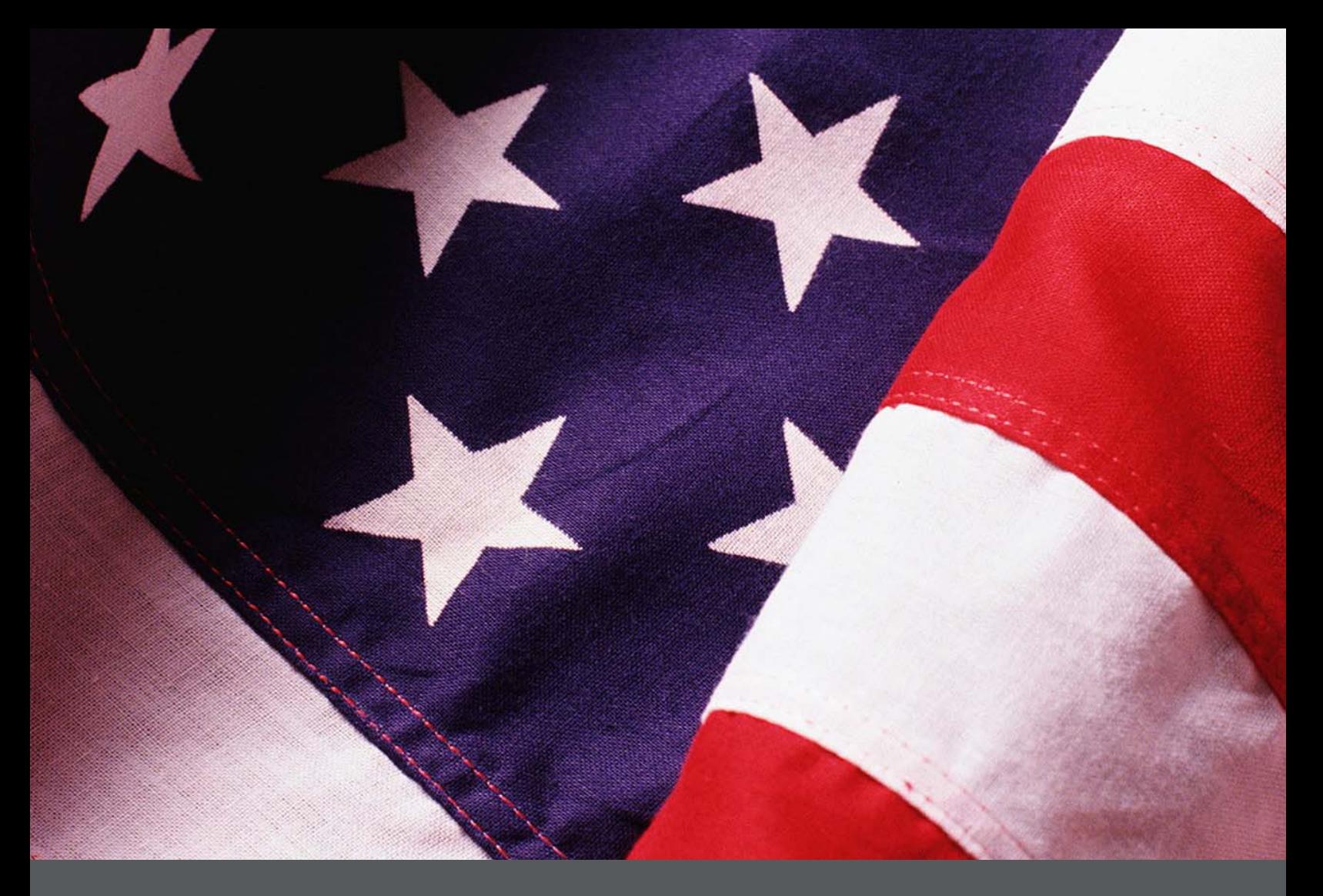

# IPER Training Webinars iLinc Quick Reference for IPER Instructors (Reference 04)

Instructor Guide *Final, July 2010* 

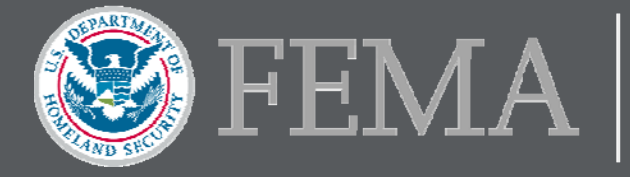

# **Table of Contents**

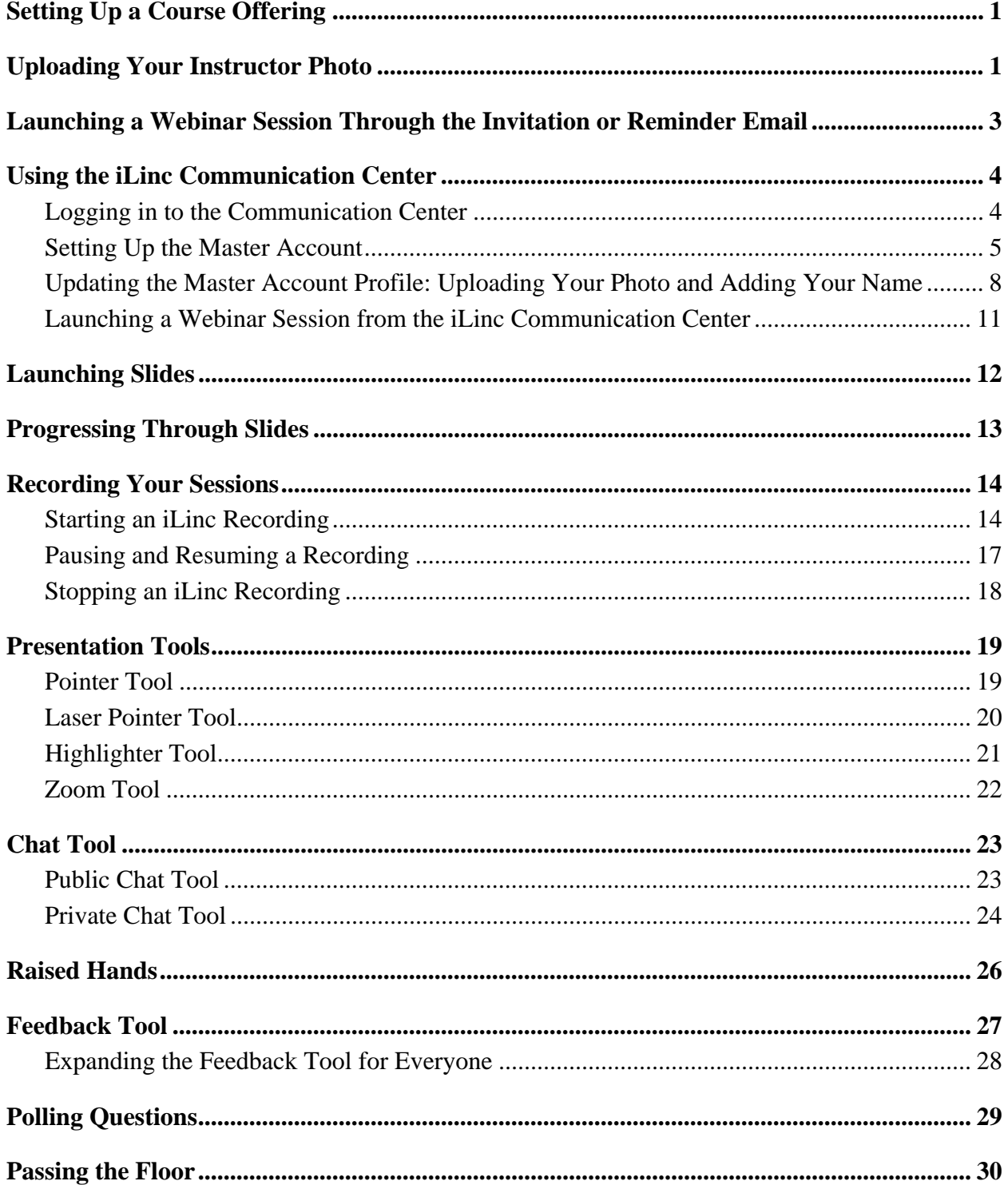

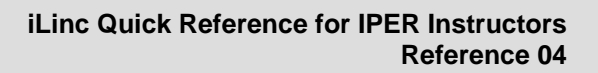

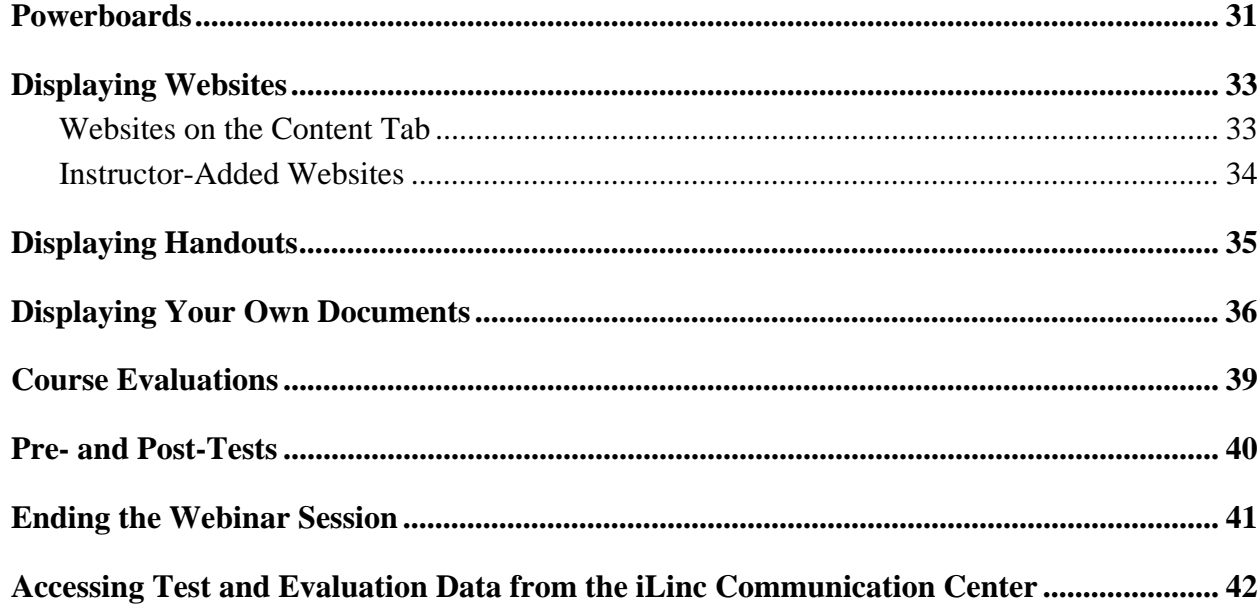

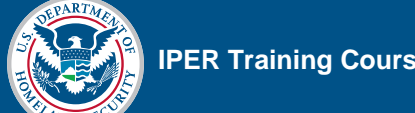

**NOTE:** We recommend that you **print** this Quick Reference so that you may use it as a reference when delivering the IPER courses.

# **Setting Up a Course Offering**

We recommend beginning the process of setting up a course offering at least four to six weeks before you plan to hold the first session. IPER staff will require at least 24–48 hours (not including weekends) to complete the processes involved in setting up the course. Your potential participants will have to wait until setup is complete before registering for the course.

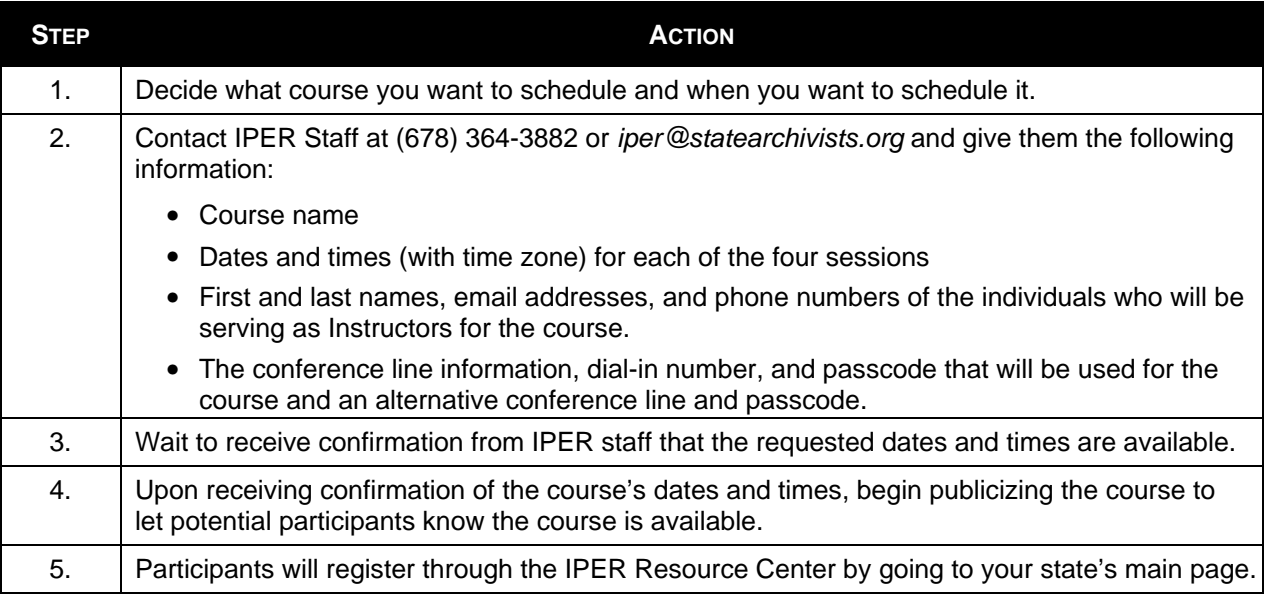

# **Uploading Your Instructor Photo**

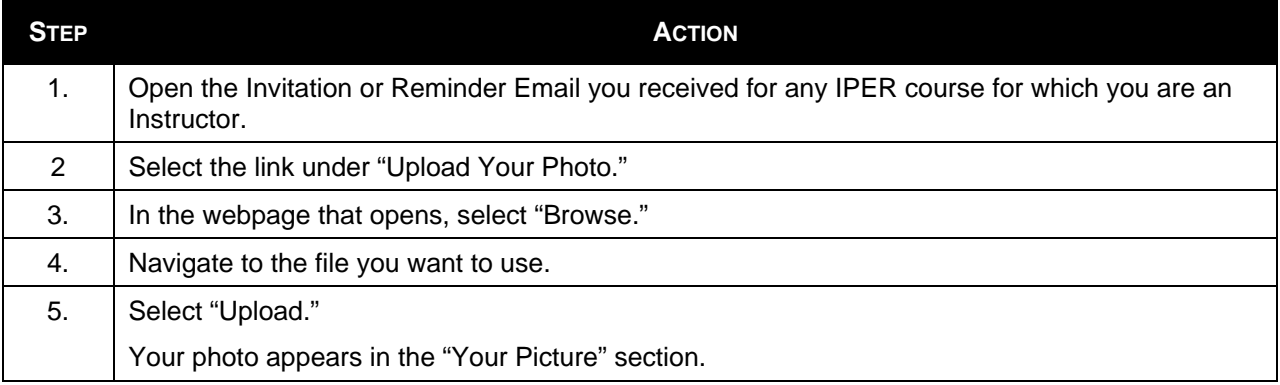

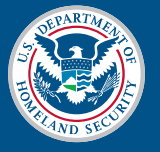

### *Figure 1: Invitation Email—Upload Instructor Photo Link*

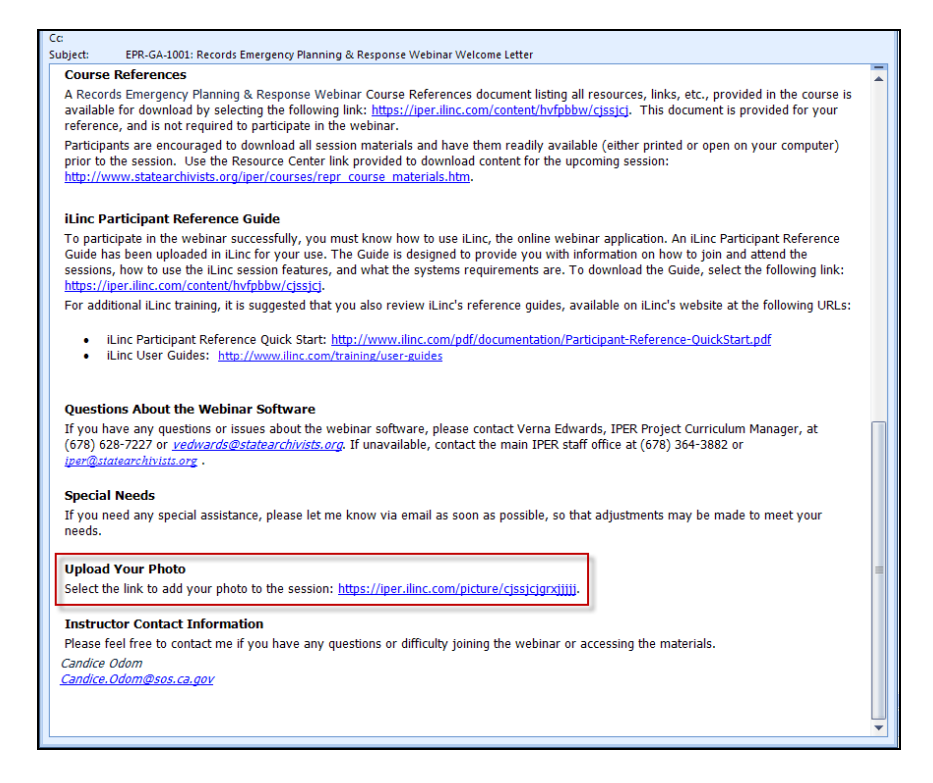

*Figure 2: Upload Instructor Photo* 

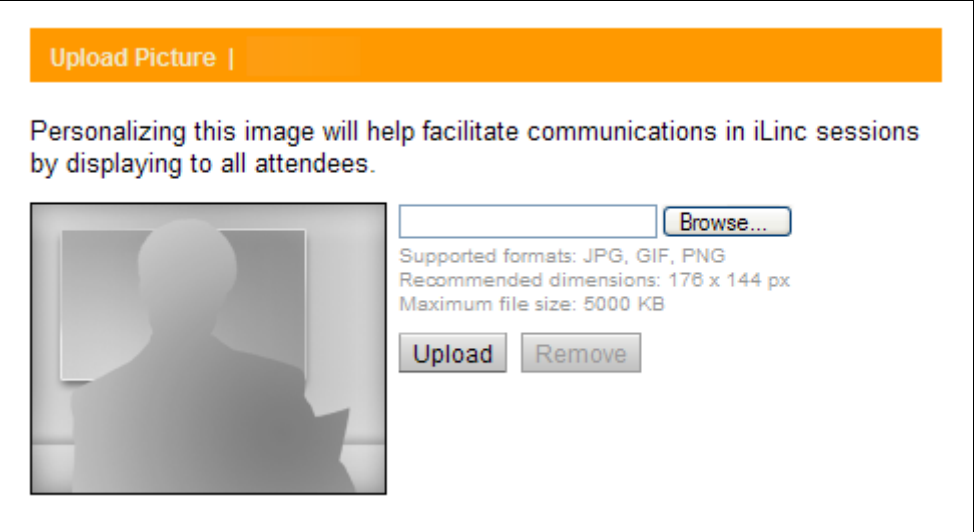

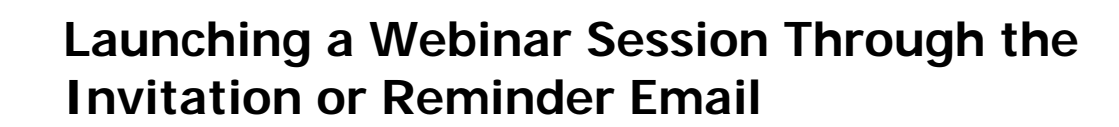

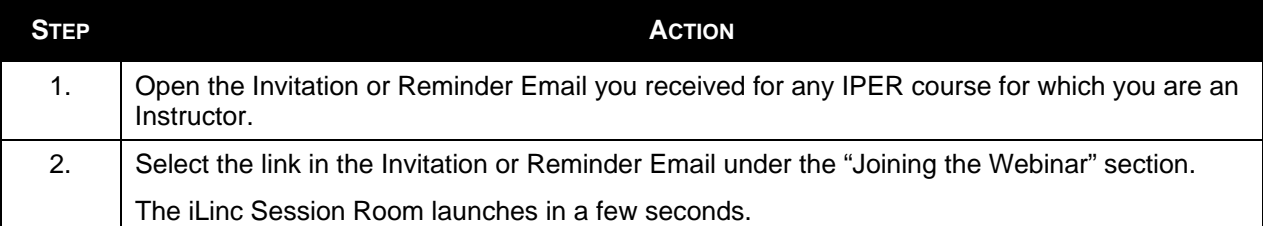

#### *Figure 3: Invitation Email—Joining the Webinar Link*

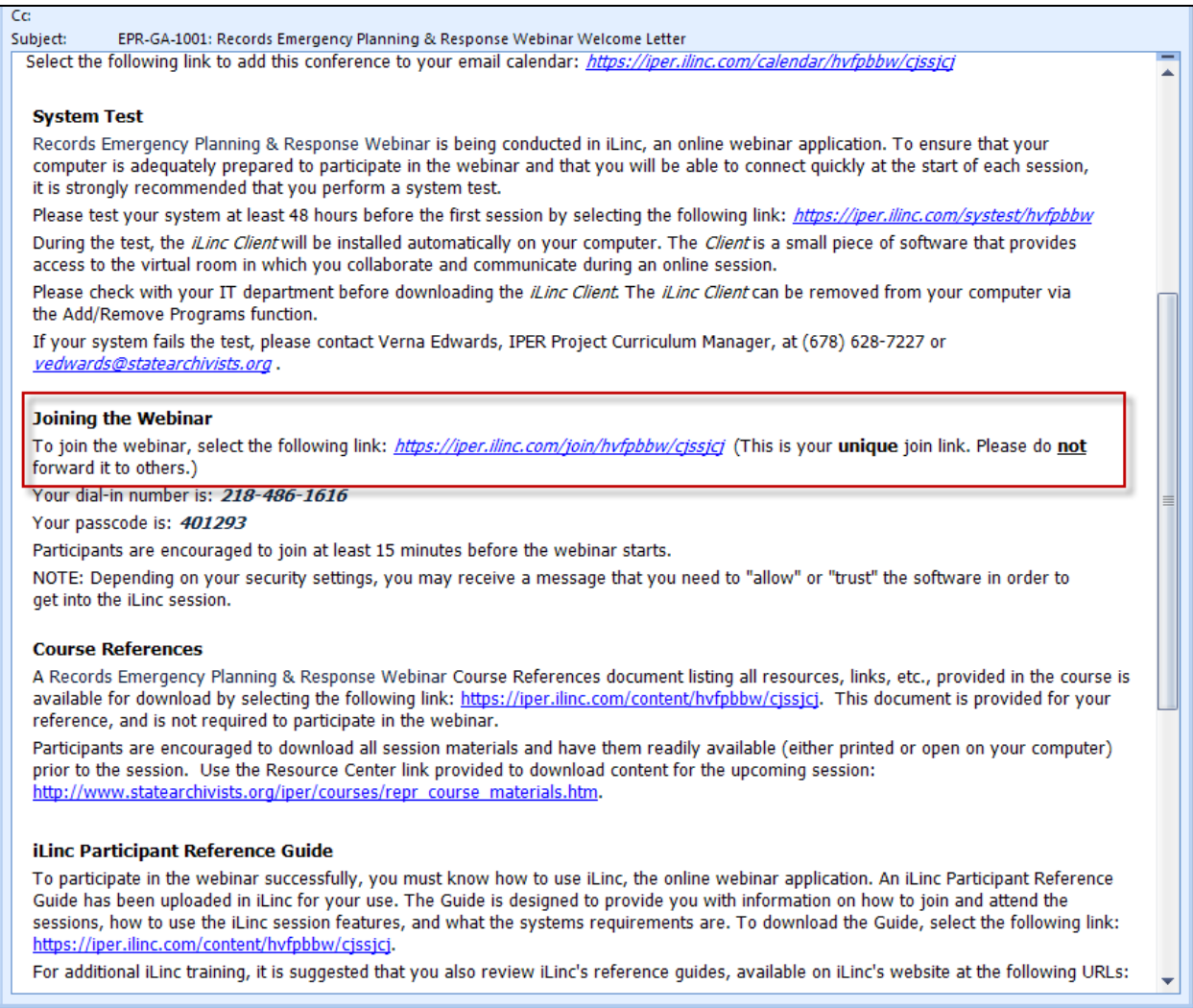

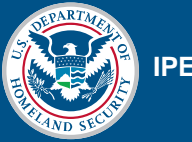

# **Using the iLinc Communication Center**

You will use the *Communication Center* to:

- Record your iLinc session
- View Pre- and Post-Test and Course Evaluation data

You must use your state's Master Account username and password to log in to the Communication Center. Because this is a single account, with only one username and password, only one instructor can log in to the Communication Center at one time.

### **Logging in to the Communication Center**

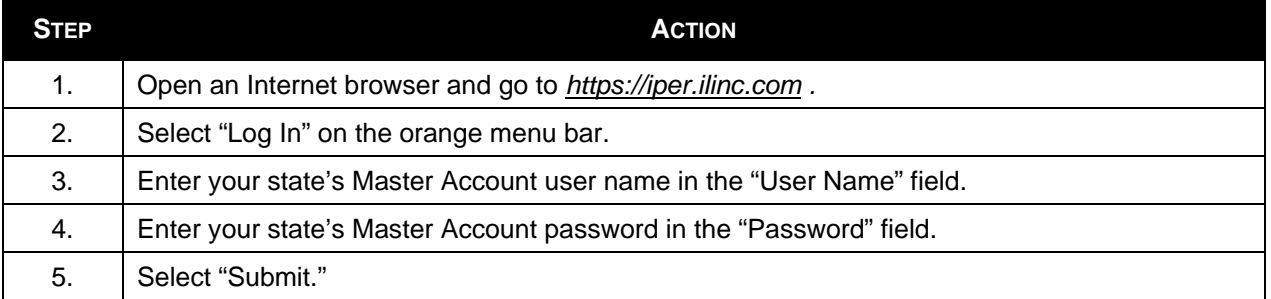

### *Figure 4: IPER iLinc Log-in Page*

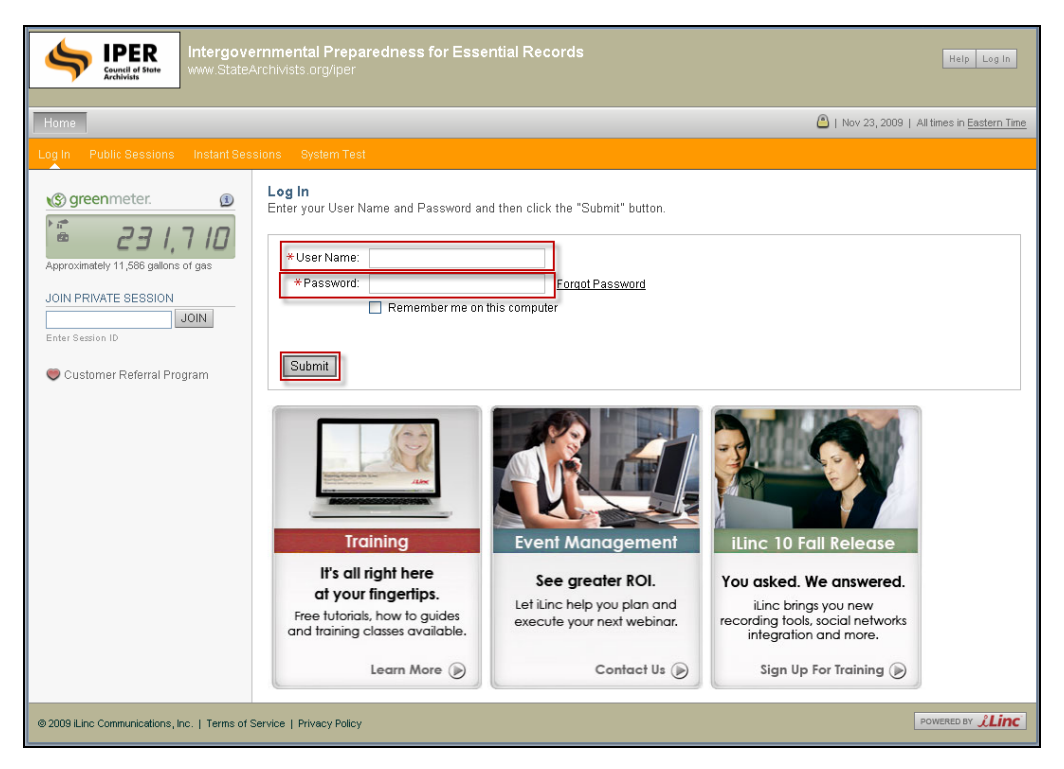

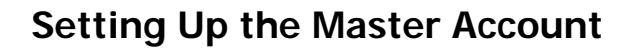

The first time a State Team logs in to the iLinc Communication Center with the state's Master Account username and password, they must set up the Master Account in iLinc. This requires completing a series of three setup screens.

#### Screen 1

**Room Name—**This is a personal, instant session that iLinc creates automatically when a new user is added. You should name this room "[State] State Team's iLinc Session," where the information in brackets is the name of your state.

**Audio**—This is the teleconference information for the session. Leave this information blank.

When finished, select "Next."

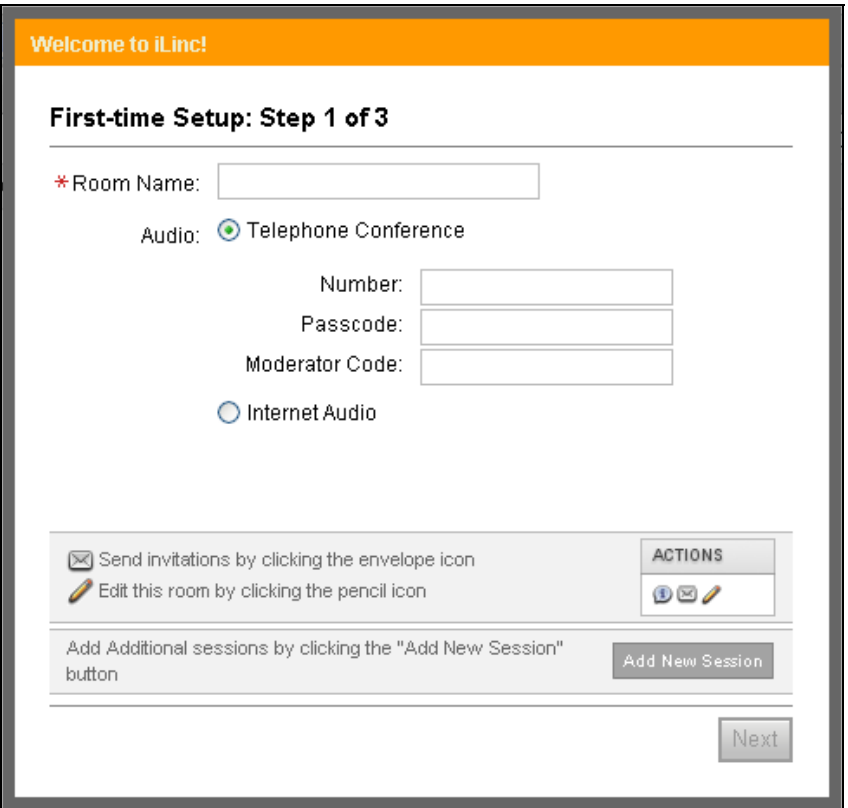

*Figure 5: Setup of Master Account Popup Screen 1* 

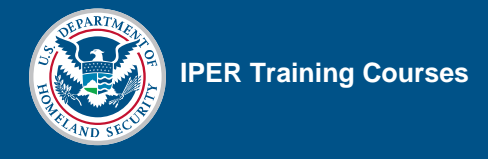

#### Screen 2

**Uploading a Photo**—This is the opportunity to upload an instructor photo. Skip this step by selecting "Next." You will have the opportunity to add your photo later.

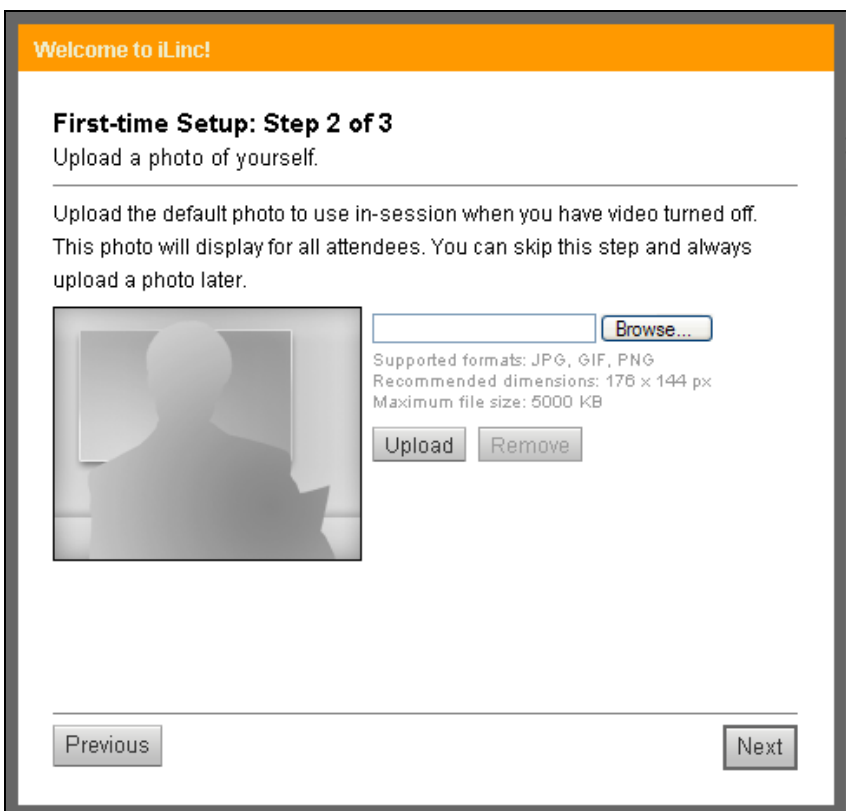

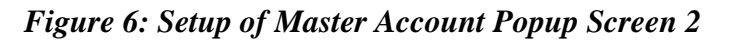

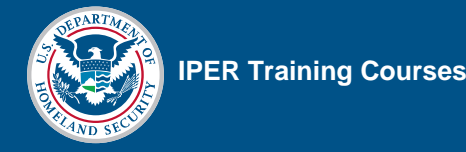

Screen 3

**Notifications**—The final screen shows notifications that your team may opt to receive by email. Select any notifications your team would like to receive and then select "Finish."

Remember that any notifications will be emailed to the Master Account email address, and will therefore be forwarded to *all* State Team instructors.

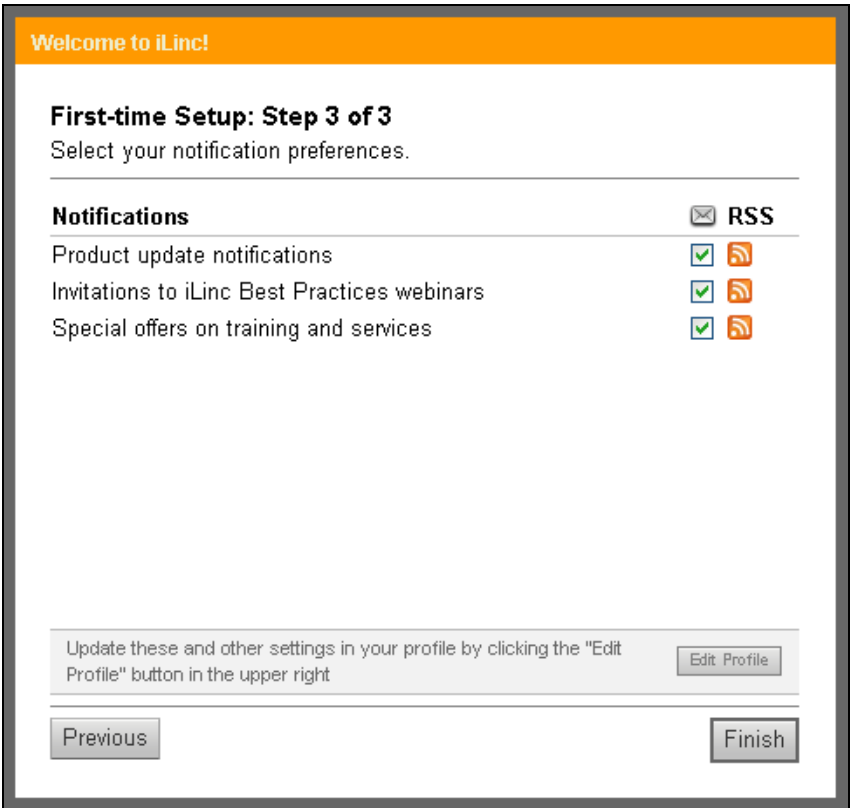

*Figure 7: Setup of Master Account Popup Screen 3* 

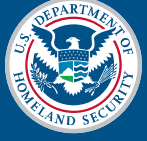

### **Updating the Master Account Profile: Uploading Your Photo and Adding Your Name**

When you are logged into the Communication Center, you are logged in via the Master Account—an account shared by all of your State Team's instructors. Therefore, *every time* you launch a session through the Communication Center, you will need to update the Master Account's profile with your photo and your name. Otherwise, when you are presenting, iLinc will display either no photo or the photo and name of the instructor who last used the Master Account.

To update the Master Account profile with your name and photo, perform the following steps:

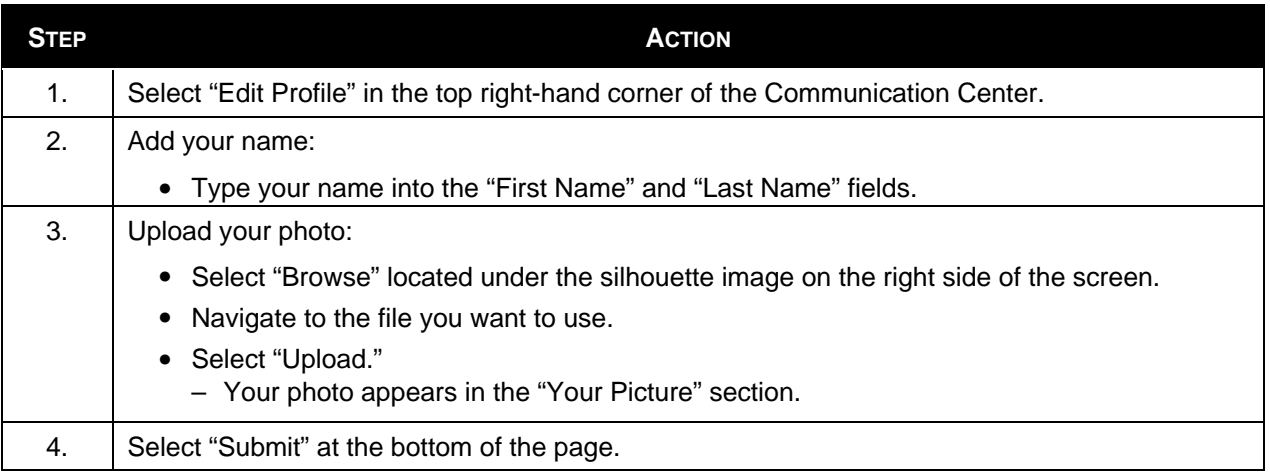

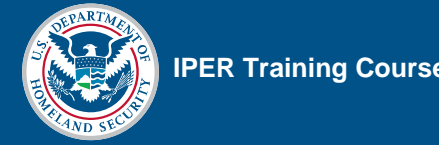

### *Figure 8: Edit Profile Button*

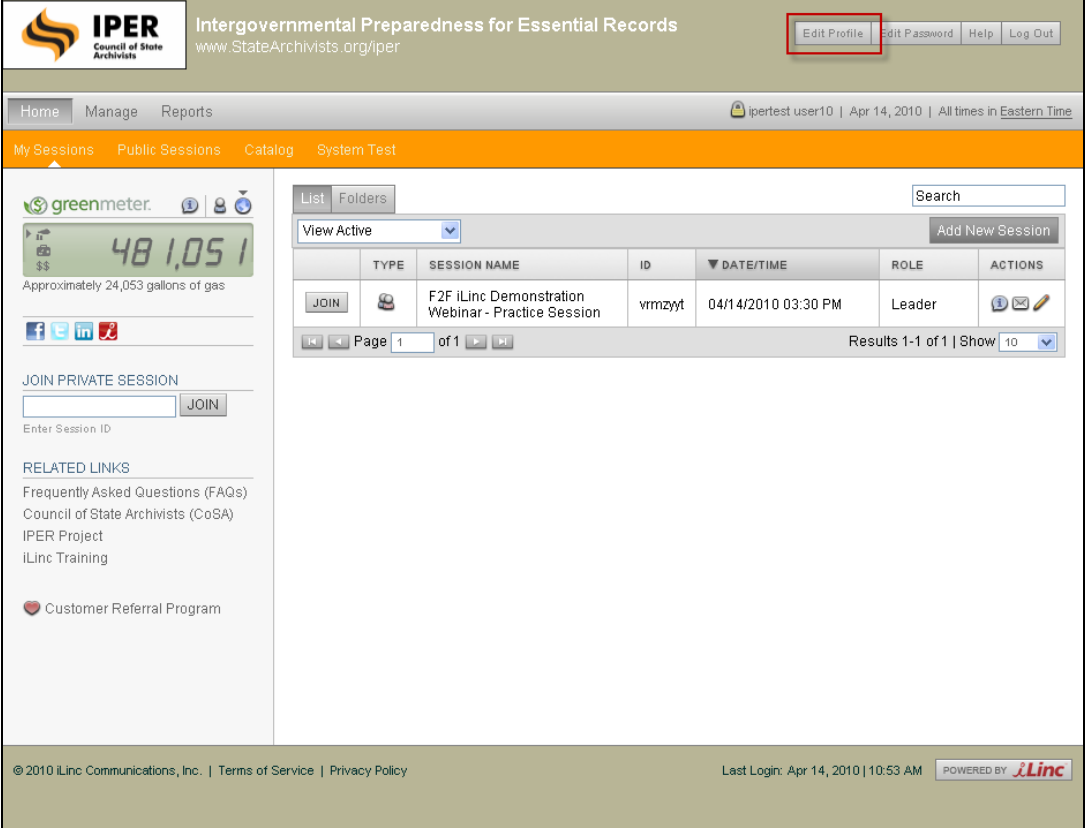

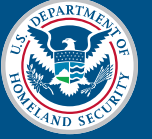

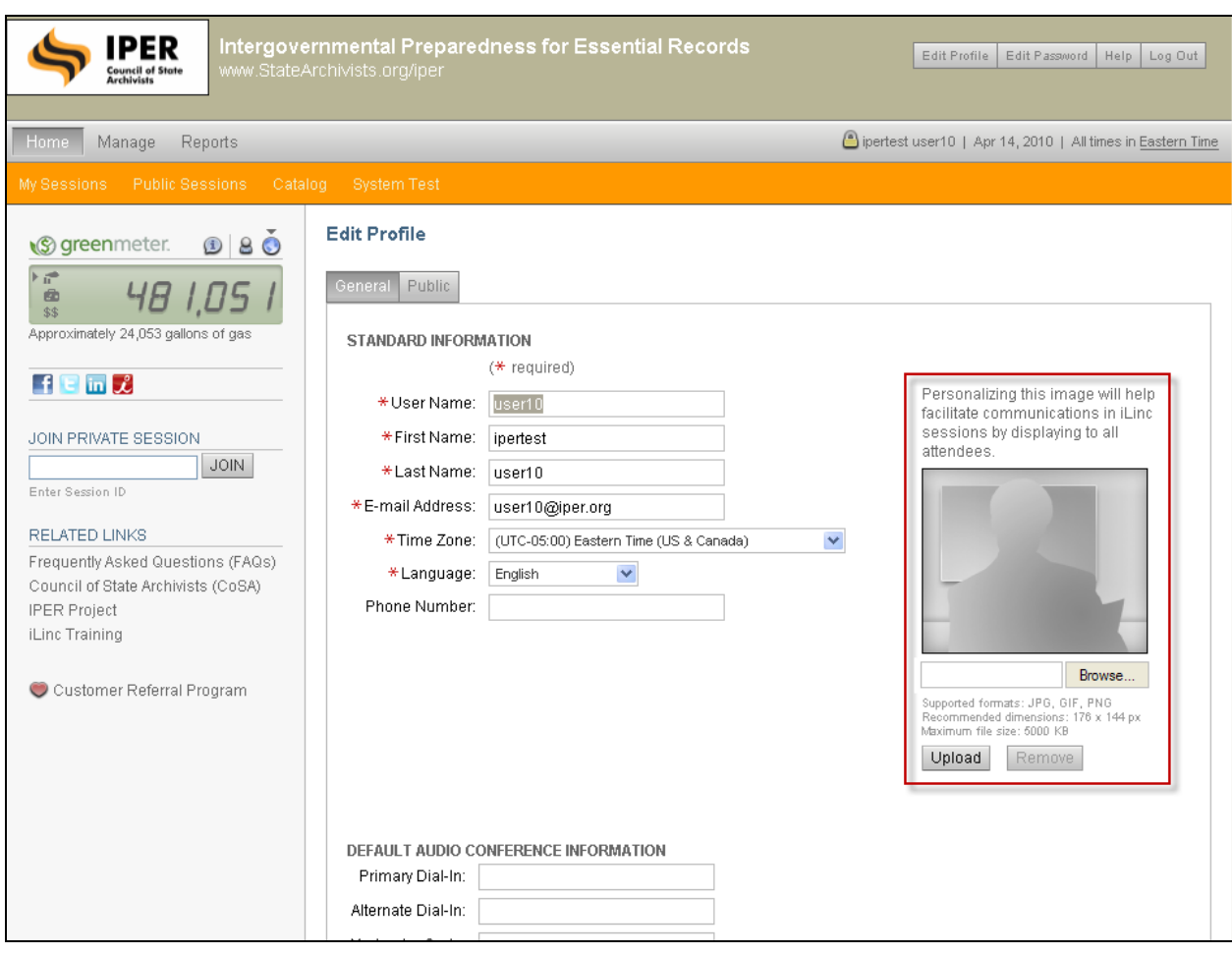

### *Figure 9: Uploading a Photo to the Master Account*

### **Launching a Webinar Session from the iLinc Communication Center**

To record your session, you must launch the webinar session from the Communication Center.

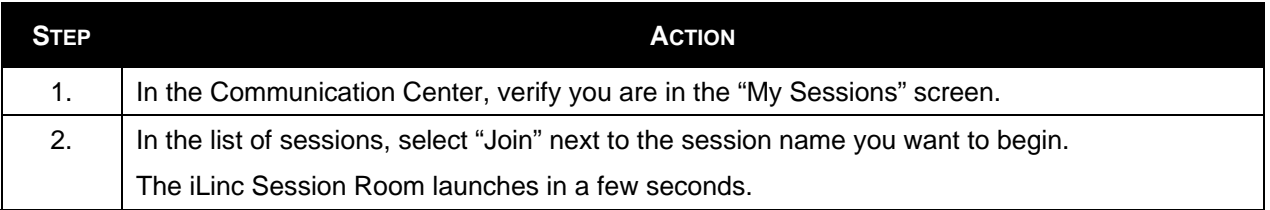

#### *Figure 10: List of Sessions*

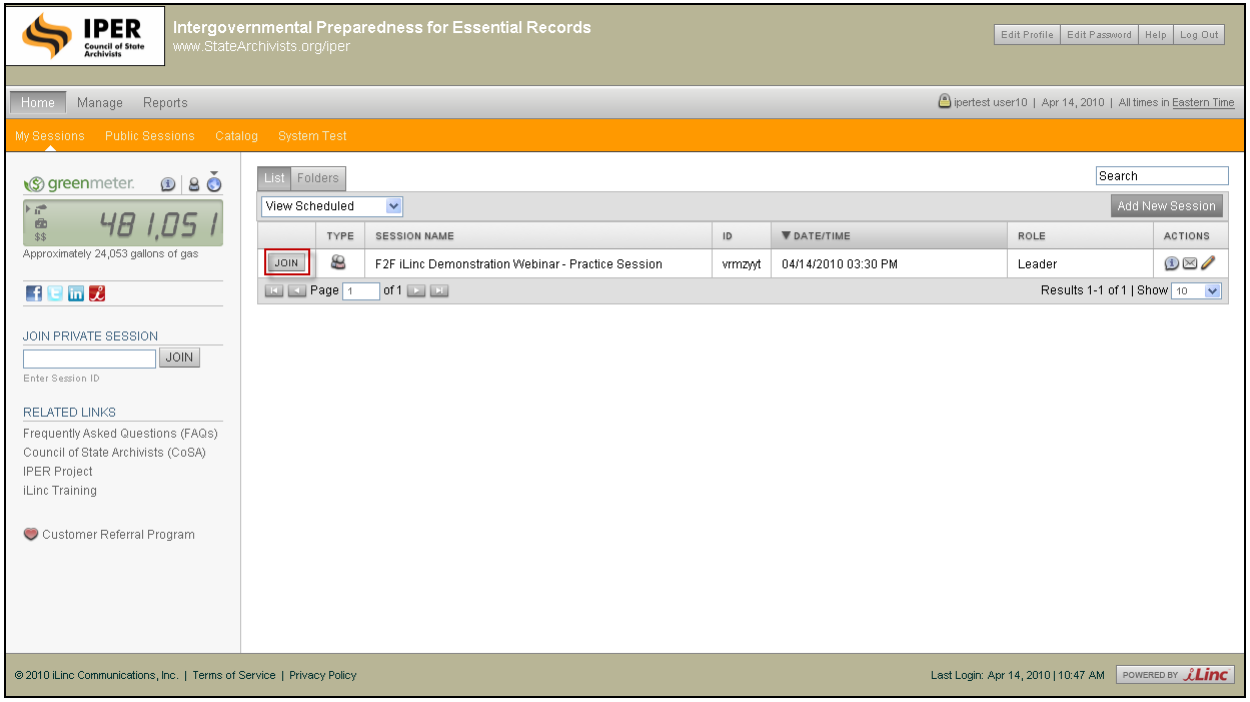

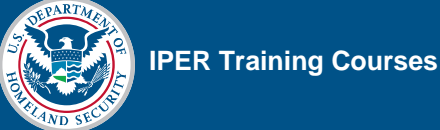

# **Launching Slides**

| <b>STEP</b> | <b>ACTION</b>                                                                                            |
|-------------|----------------------------------------------------------------------------------------------------|
| -1.         | In the Session Room, select the Content tab.                                                             |
| 2.          | Select the title of the appropriate slide file.                                                          |
|             | • Slides are indicated as "PowerPoint Presentation" in the "Type" column.                                |
|             | A tab will open automatically when you launch the file, with the name of the file visible on<br>the tab. |

*Figure 11: Visual File in the Content Tab* 

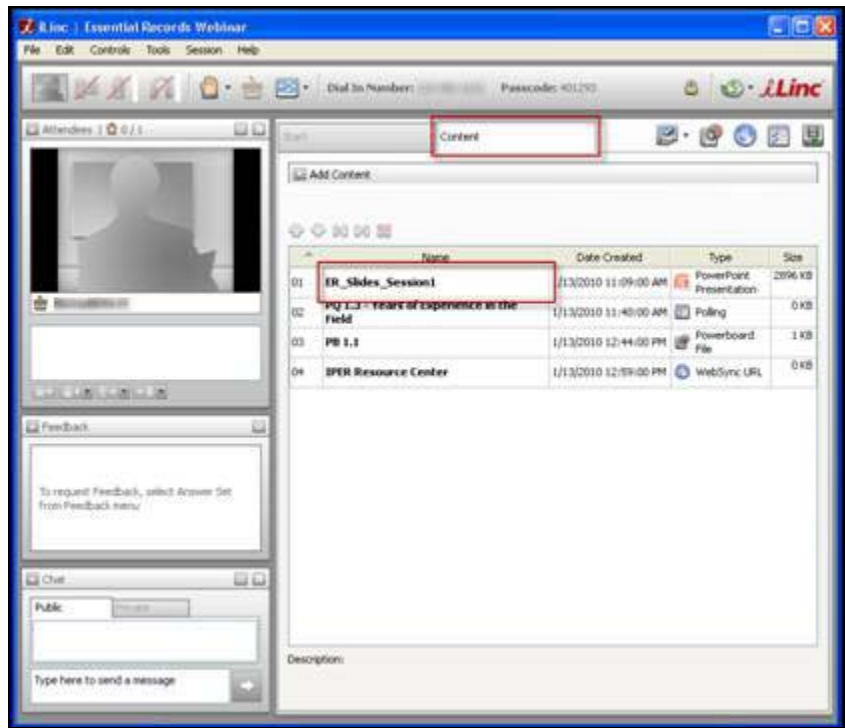

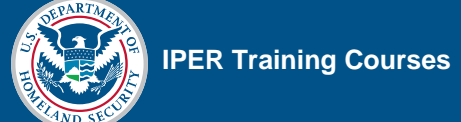

# **Progressing Through Slides**

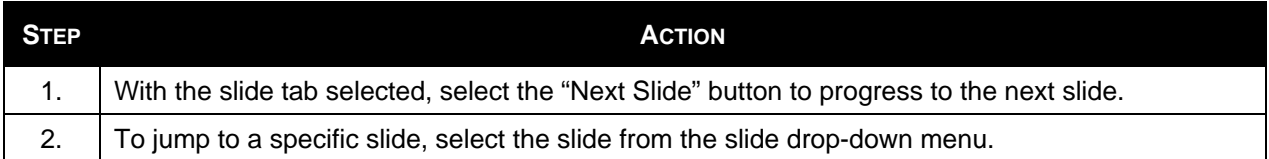

#### *Figure 12: iLinc Session—Visuals Tab*

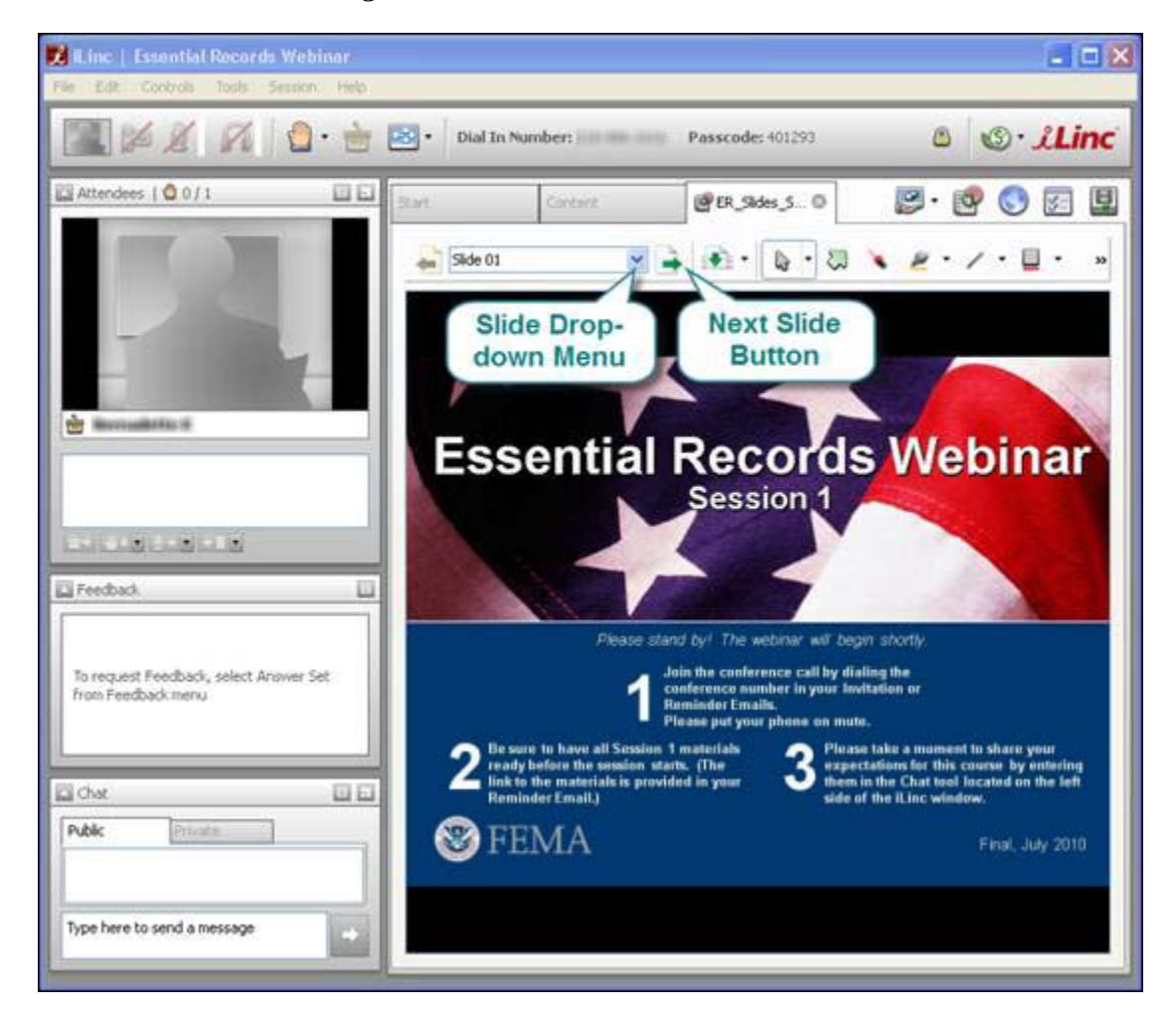

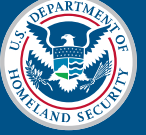

# **Recording Your Sessions**

**Note:** Remember that you must launch the webinar session from the Communication Center to record the session.

### **Starting an iLinc Recording**

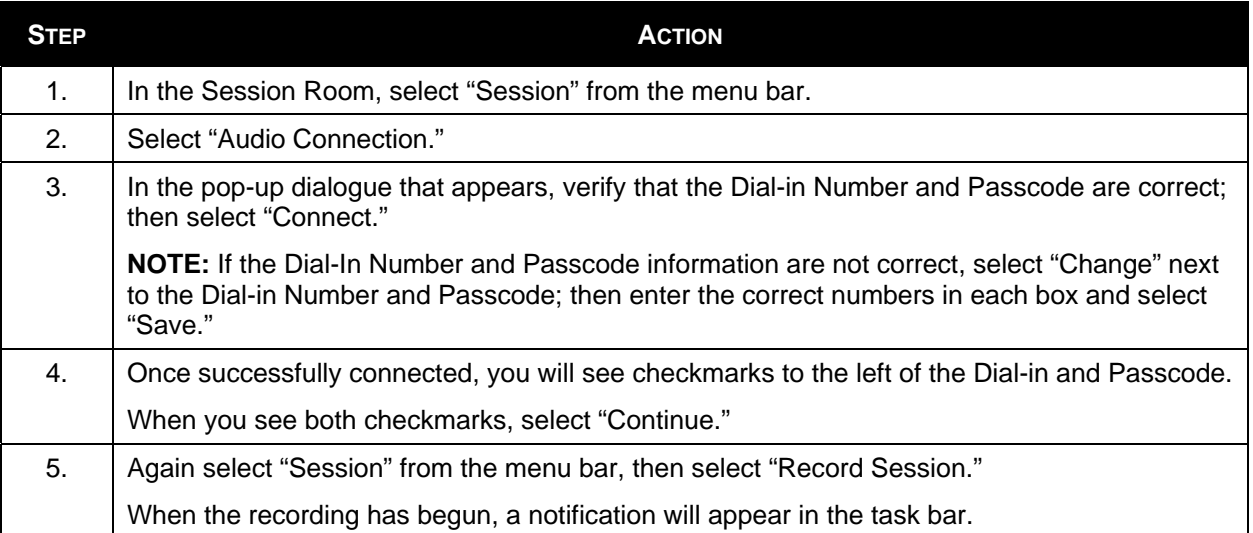

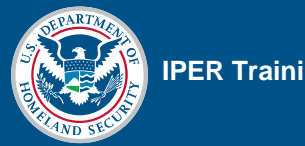

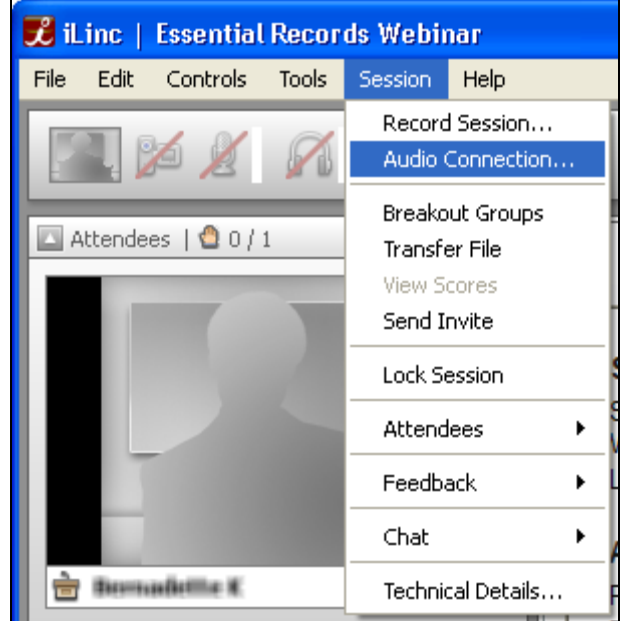

*Figure 13: Accessing the Audio Connection Window* 

*Figure 14: Audio Connection Window* 

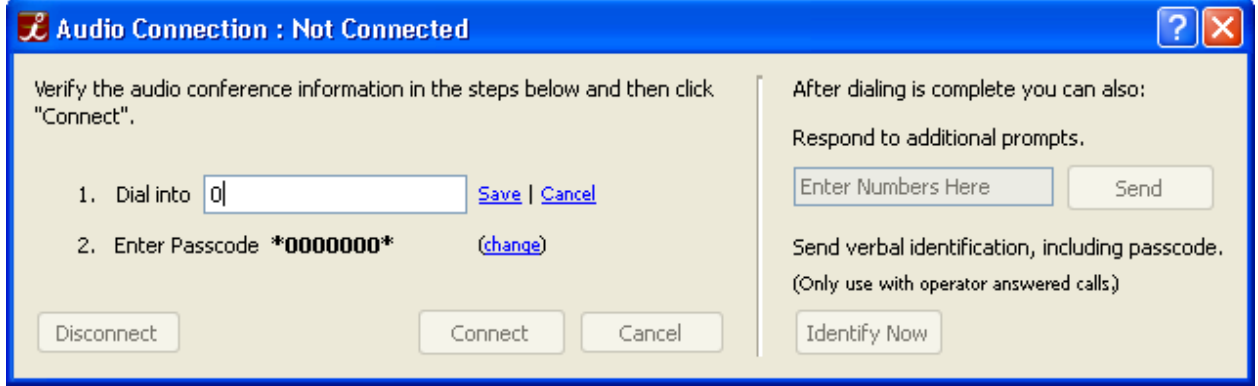

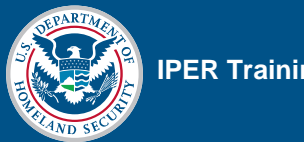

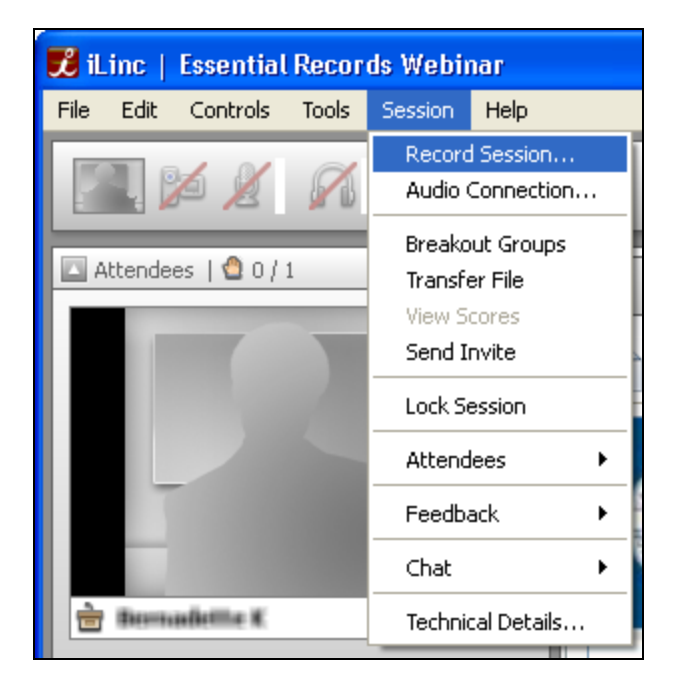

*Figure 15: Beginning an iLinc Recording* 

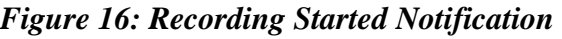

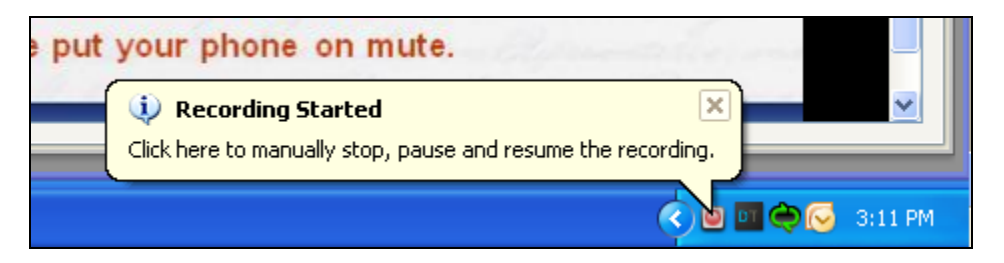

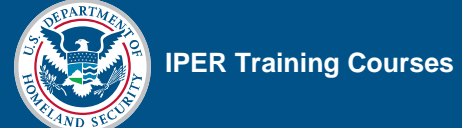

### **Pausing and Resuming a Recording**

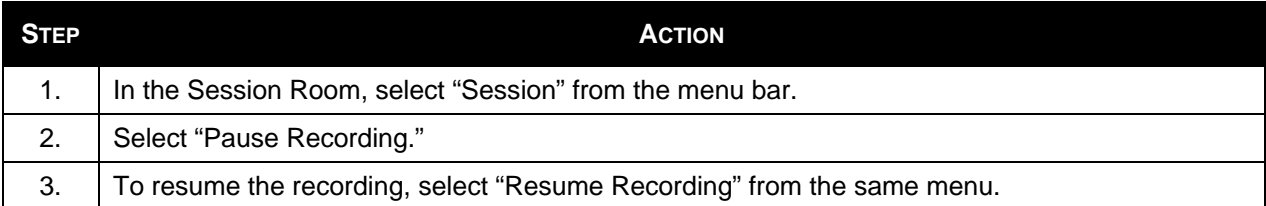

*Figure 17: Pausing an iLinc Recording* 

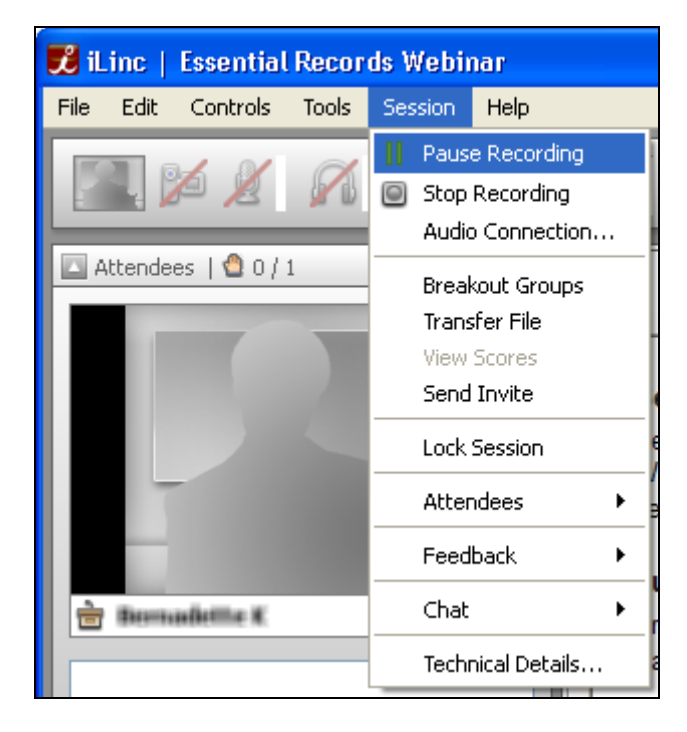

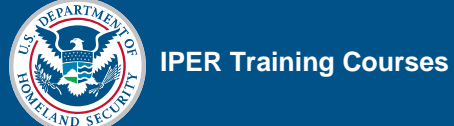

### **Stopping an iLinc Recording**

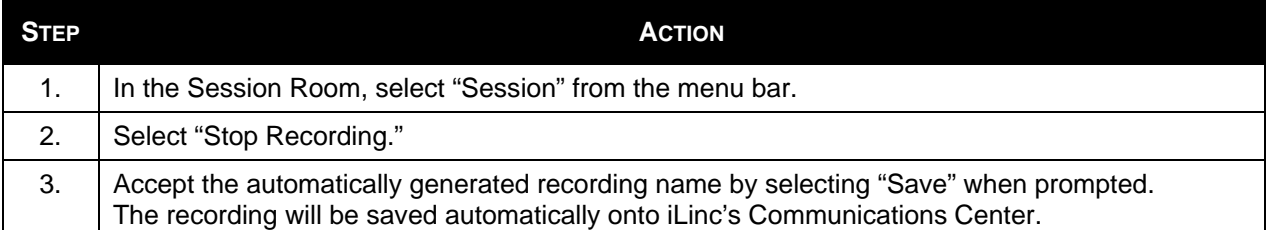

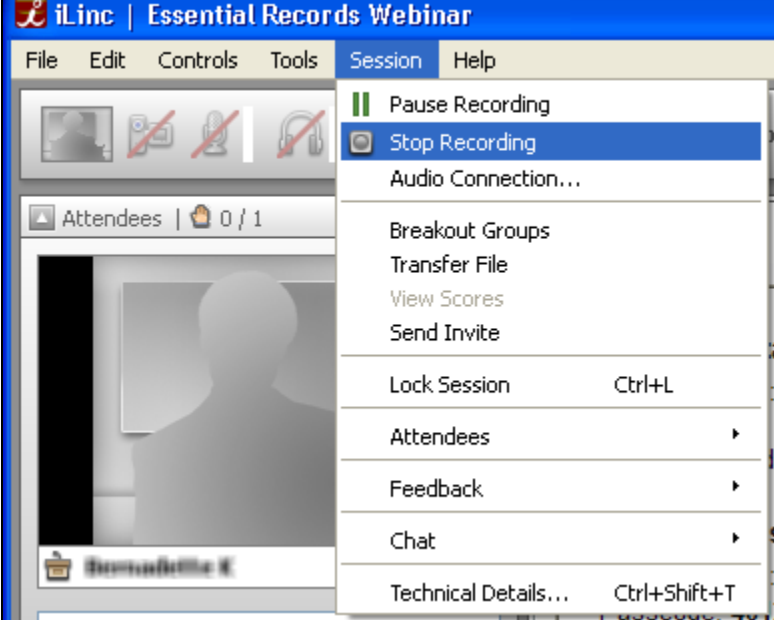

#### *Figure 18: Stopping an iLinc Recording*

**Important Note:** State Teams are required to host their recordings on their own servers; recordings of state-specific IPER webinars will *not* be hosted on the IPER project's servers. IPER will, however, provide a link to these recordings in the state sections of the IPER Resource Center.

Once you have created an iLinc recording, a message will be sent to the Master Account email informing you that it is available through the iLinc Communication Center.

Recordings are available up to five (5) days following the last session (Session 4) of a course offering. You must download the recording within this timeframe.

# **Presentation Tools**

### **Pointer Tool**

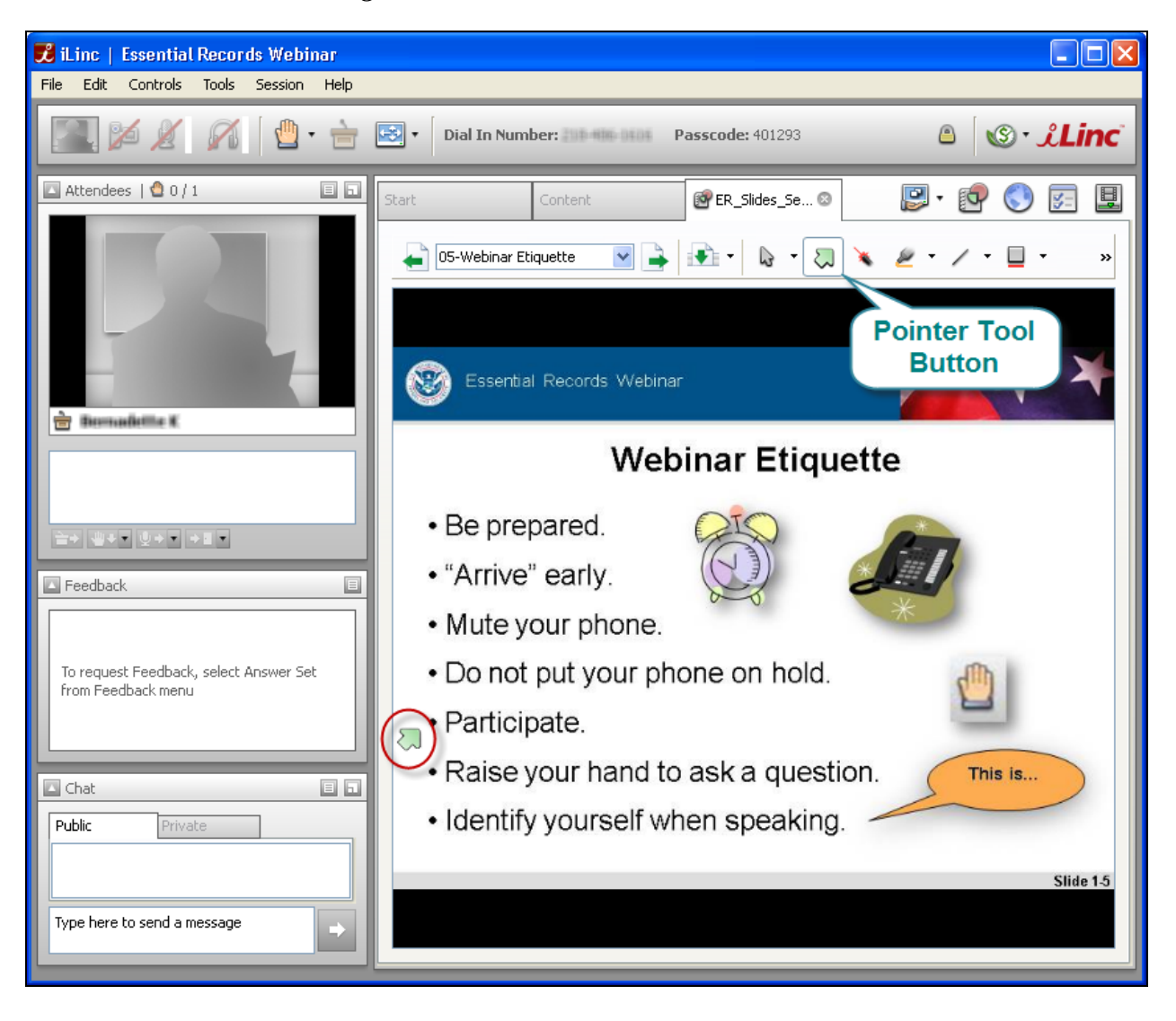

*Figure 19: Pointer Tool Location and Use* 

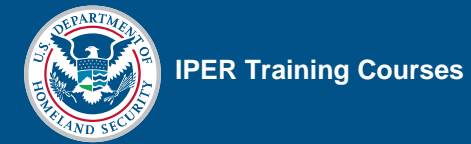

### **Laser Pointer Tool**

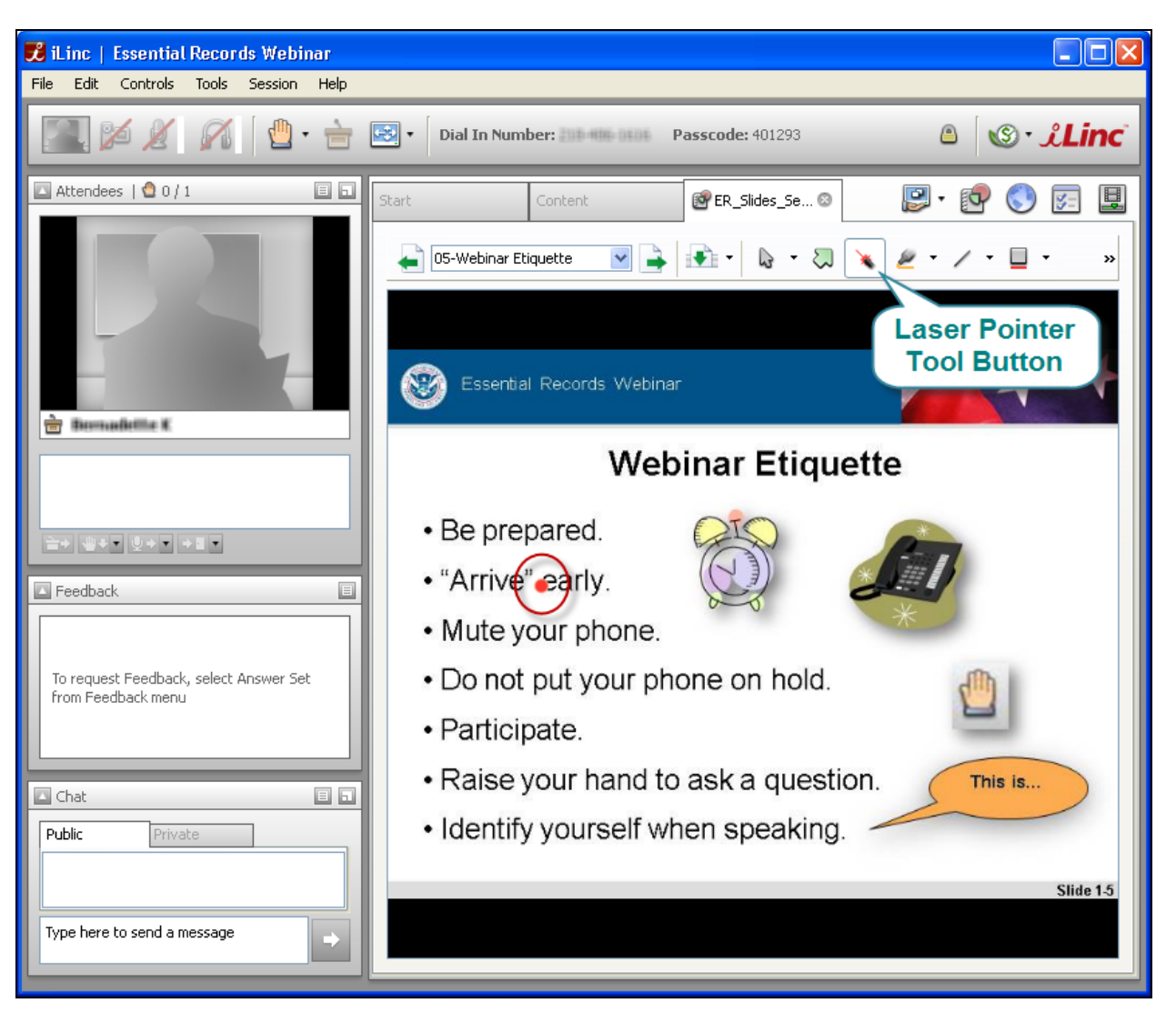

#### *Figure 20: Laser Pointer Tool Location and Use*

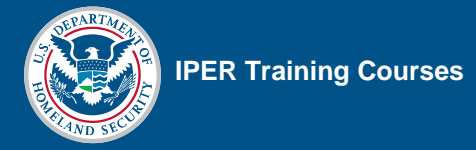

### **Highlighter Tool**

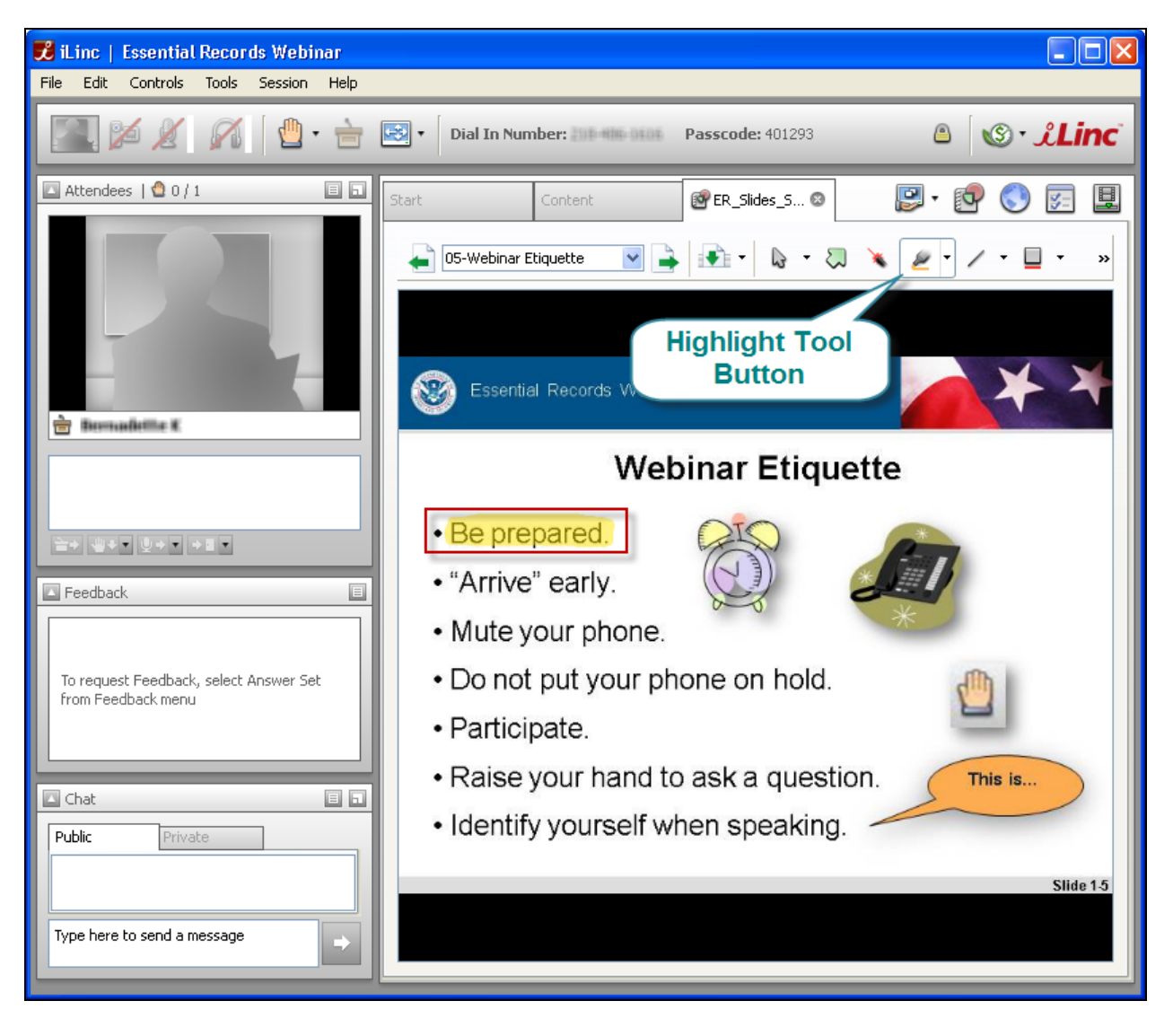

#### *Figure 21: Highlighter Tool Location and Use*

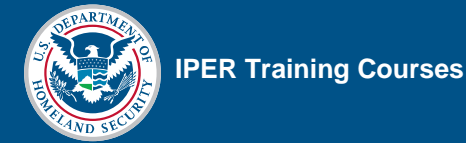

### **Zoom Tool**

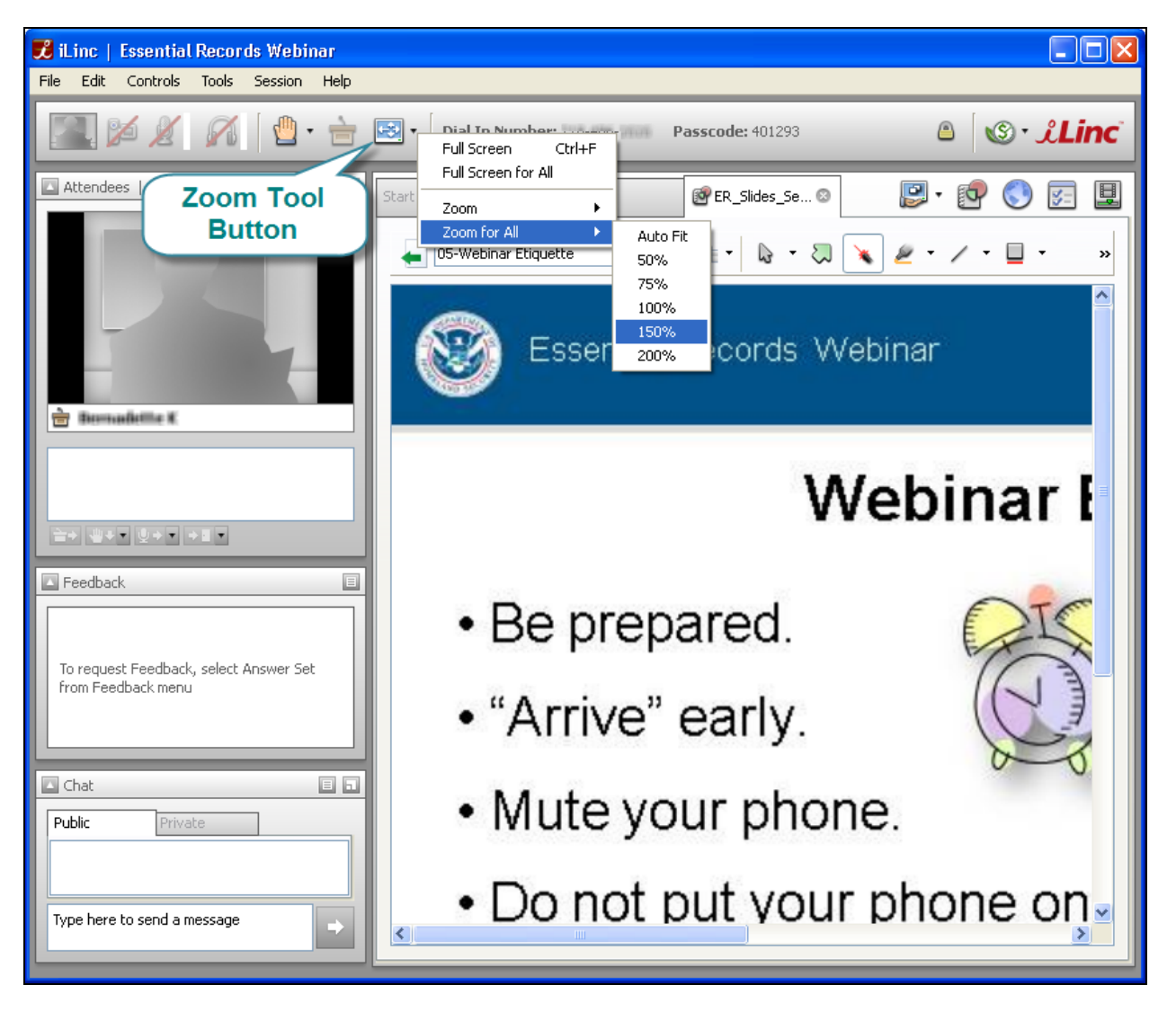

*Figure 22: Zoom Tool Location and Use* 

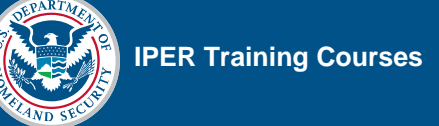

# **Chat Tool**

### **Public Chat Tool**

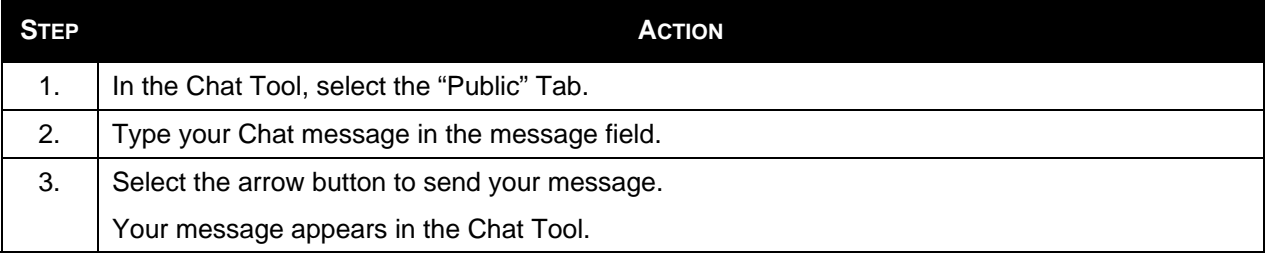

#### *Figure 23: Chat Tool—Public and Private Tabs*

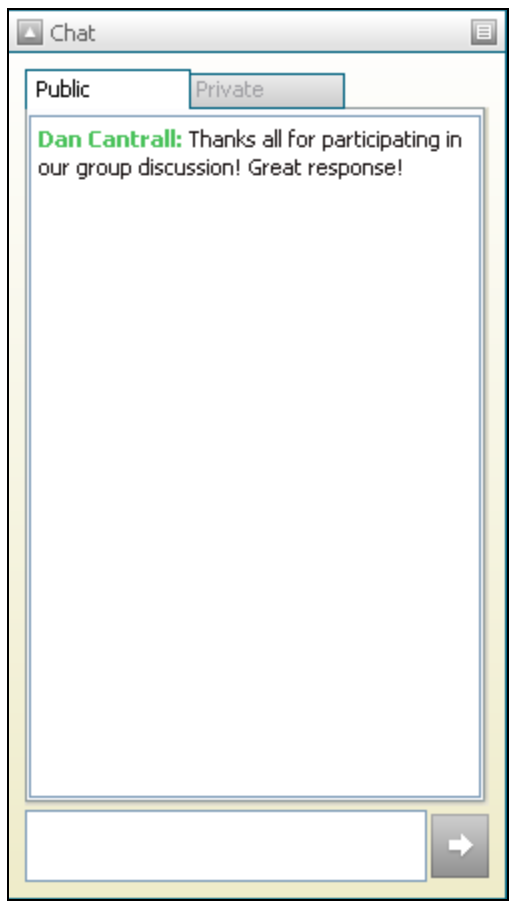

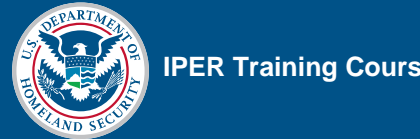

### **Private Chat Tool**

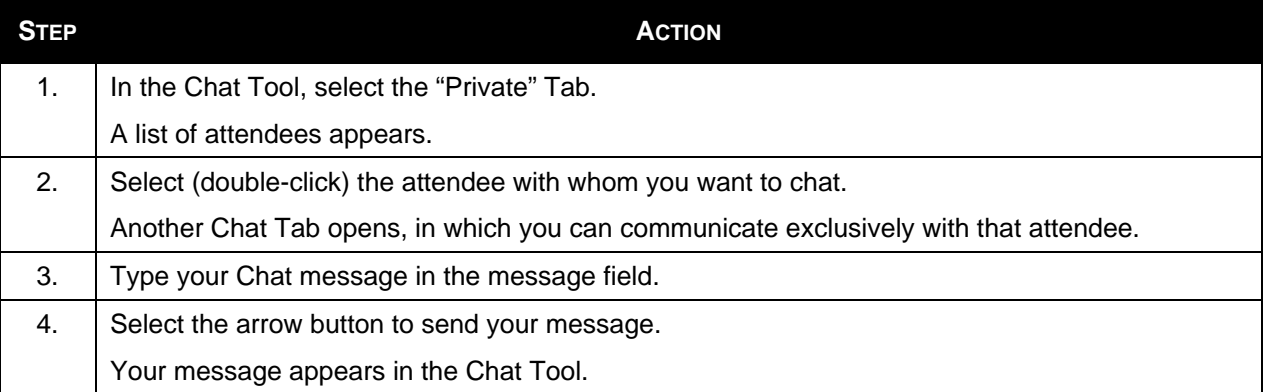

#### *Figure 24: Private Chat List of Attendees*

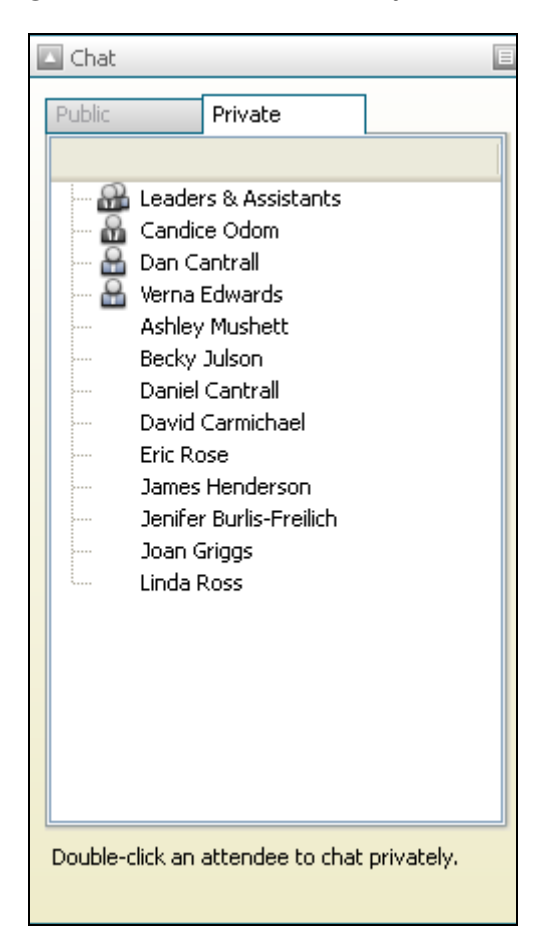

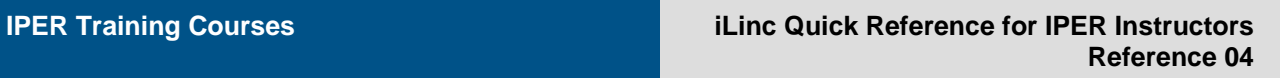

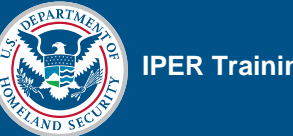

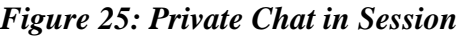

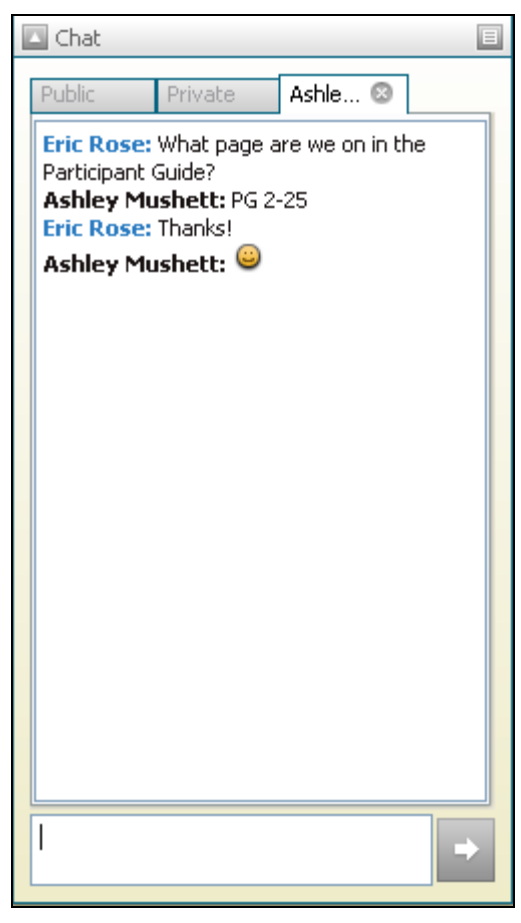

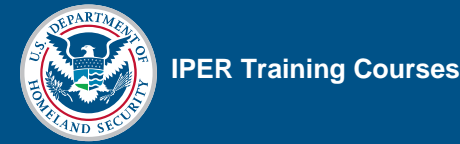

# **Raised Hands**

When a participant raises his or her hand, an icon will appear next to his or her name in the Attendee List. To lower everyone's hands, select the arrow next to the Lower Hands icon under the Attendee list, then select "Lower All Hands."

*Figure 26: Hand Raise Tool* 

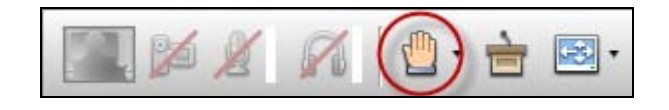

#### *Figure 27: Hand Raises in Attendee List*

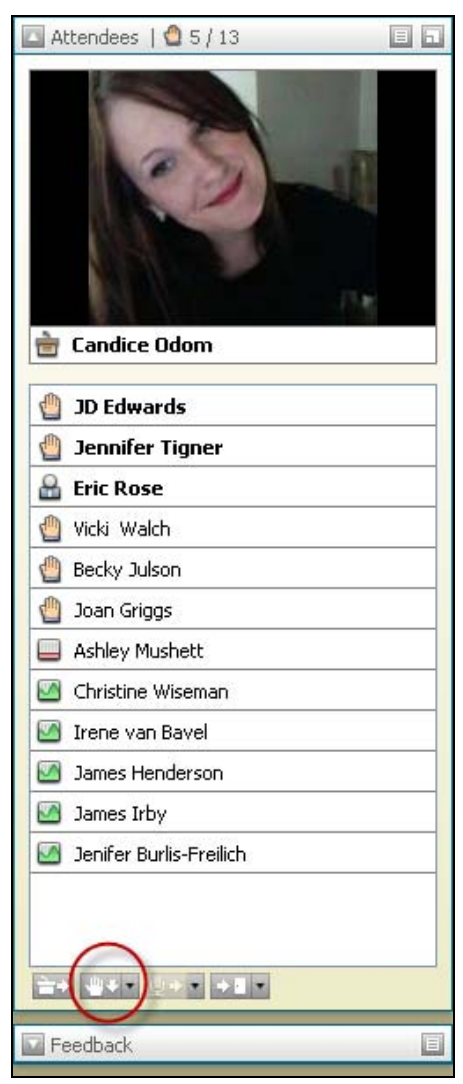

# **Feedback Tool**

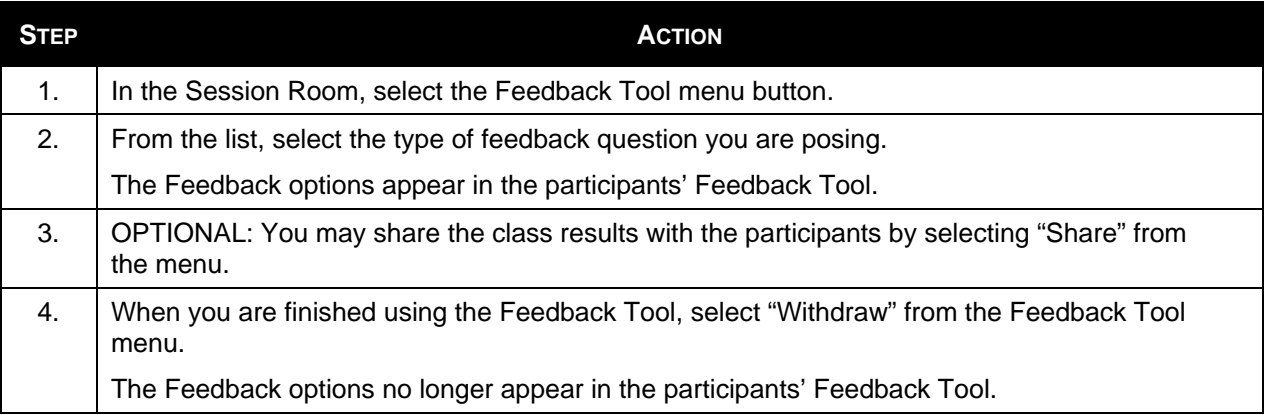

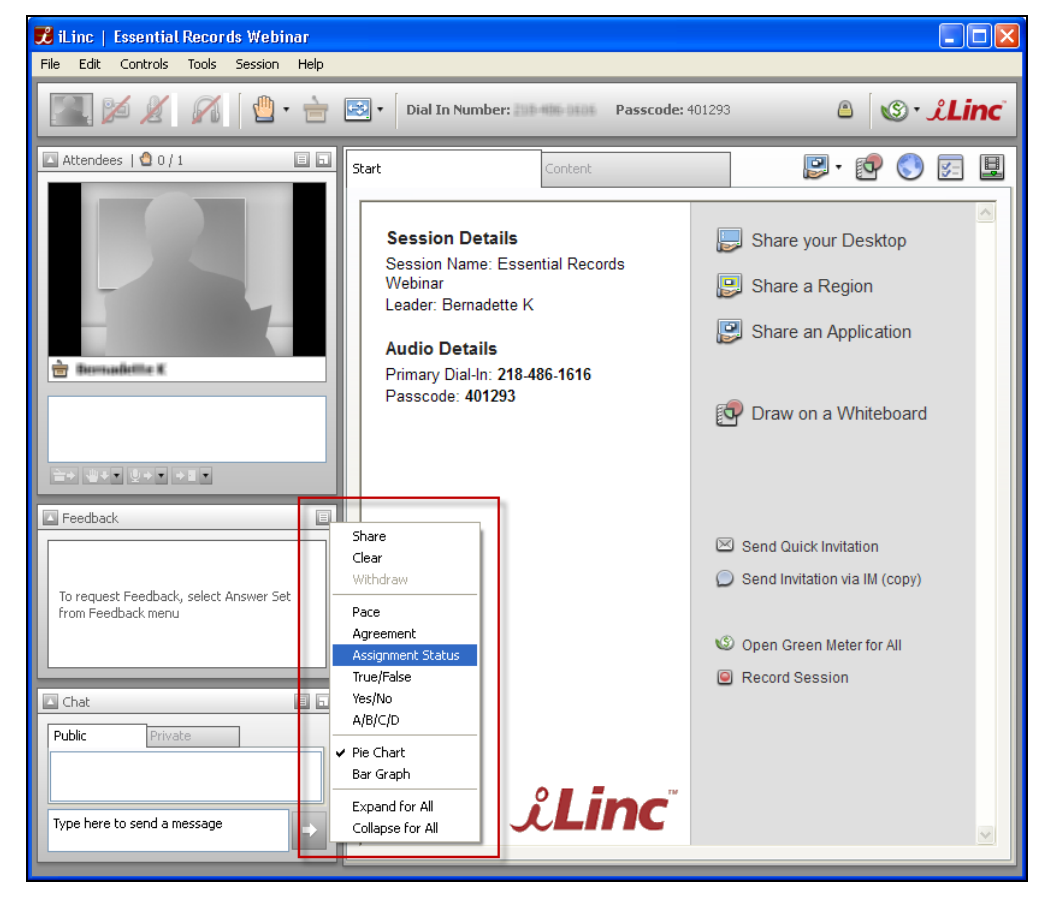

#### *Figure 28: Feedback Tool*

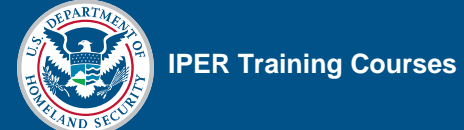

### **Expanding the Feedback Tool for Everyone**

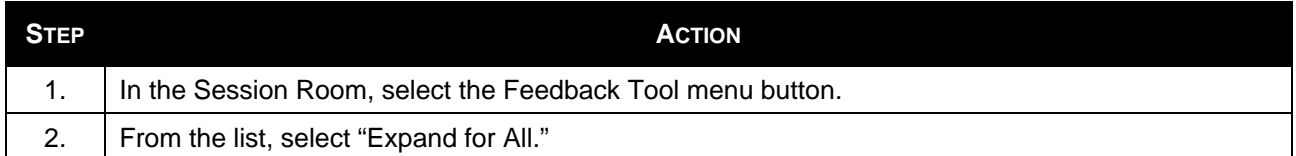

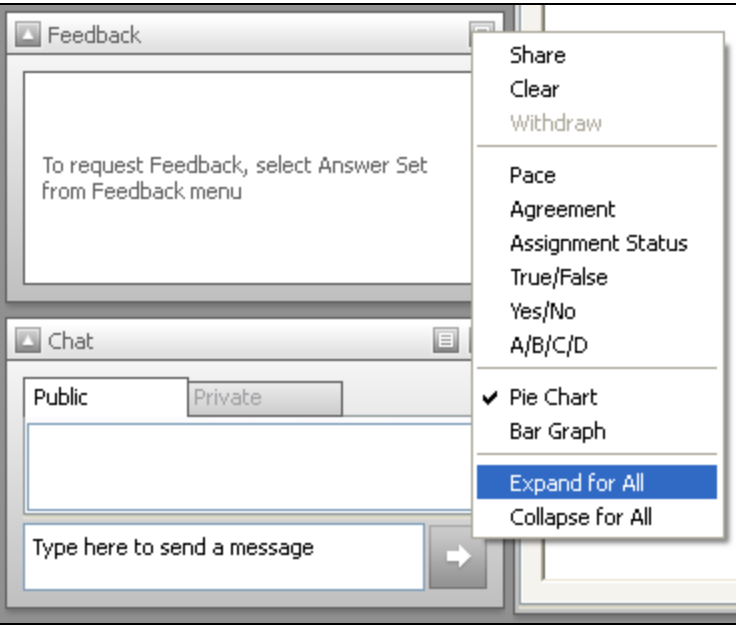

### *Figure 29: Expand Feedback Tool for All*

# **Polling Questions**

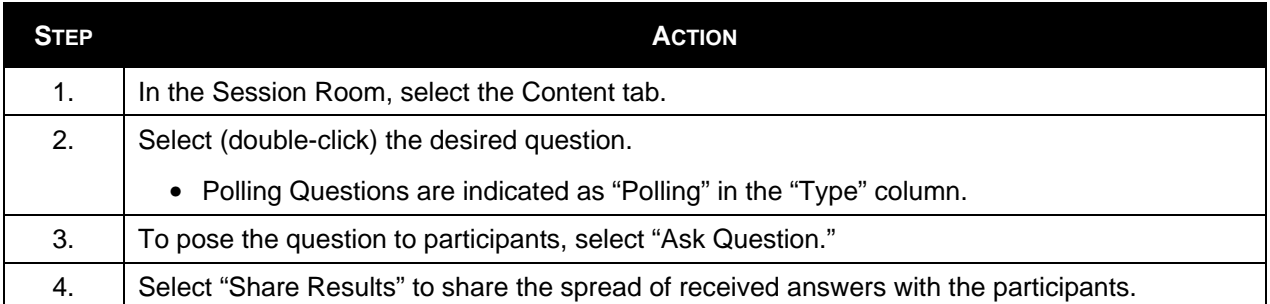

### *Figure 30: iLinc Polling Tab*

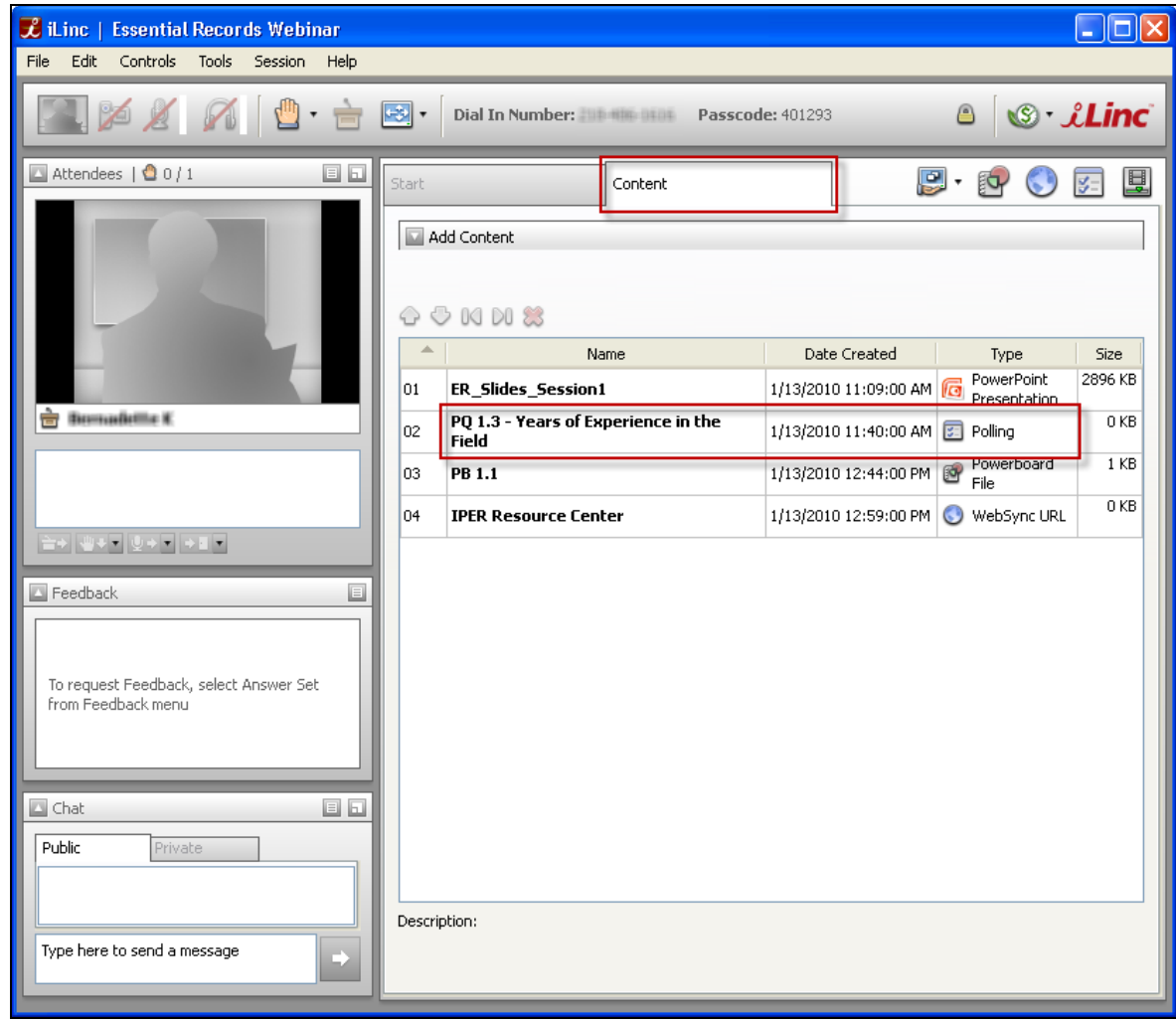

# **Passing the Floor**

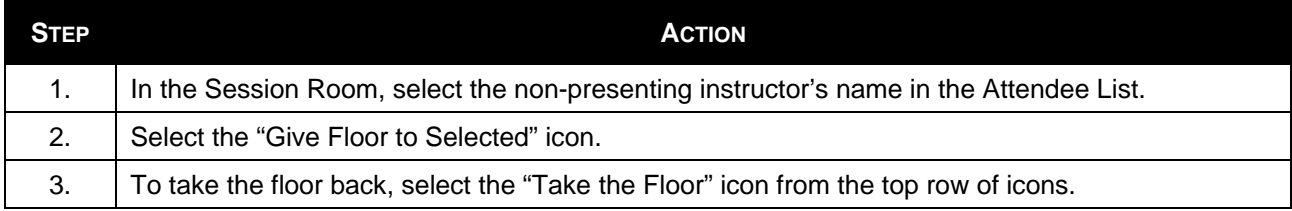

#### *Figure 31: Passing the Floor*

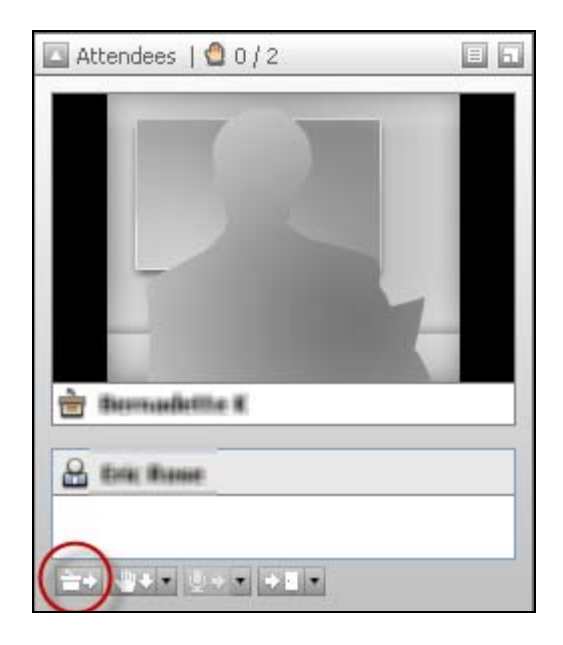

*Figure 32: Take the Floor* 

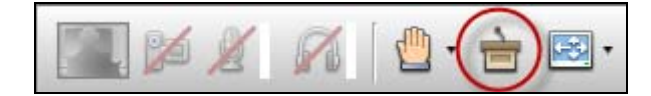

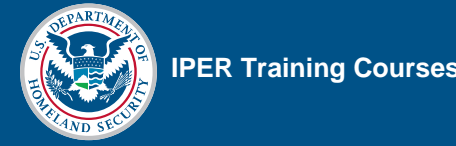

# **Powerboards**

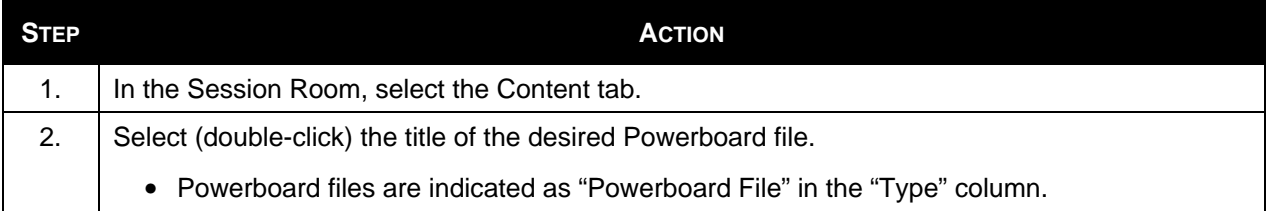

#### *Figure 33: Powerboard in the Content Tab*

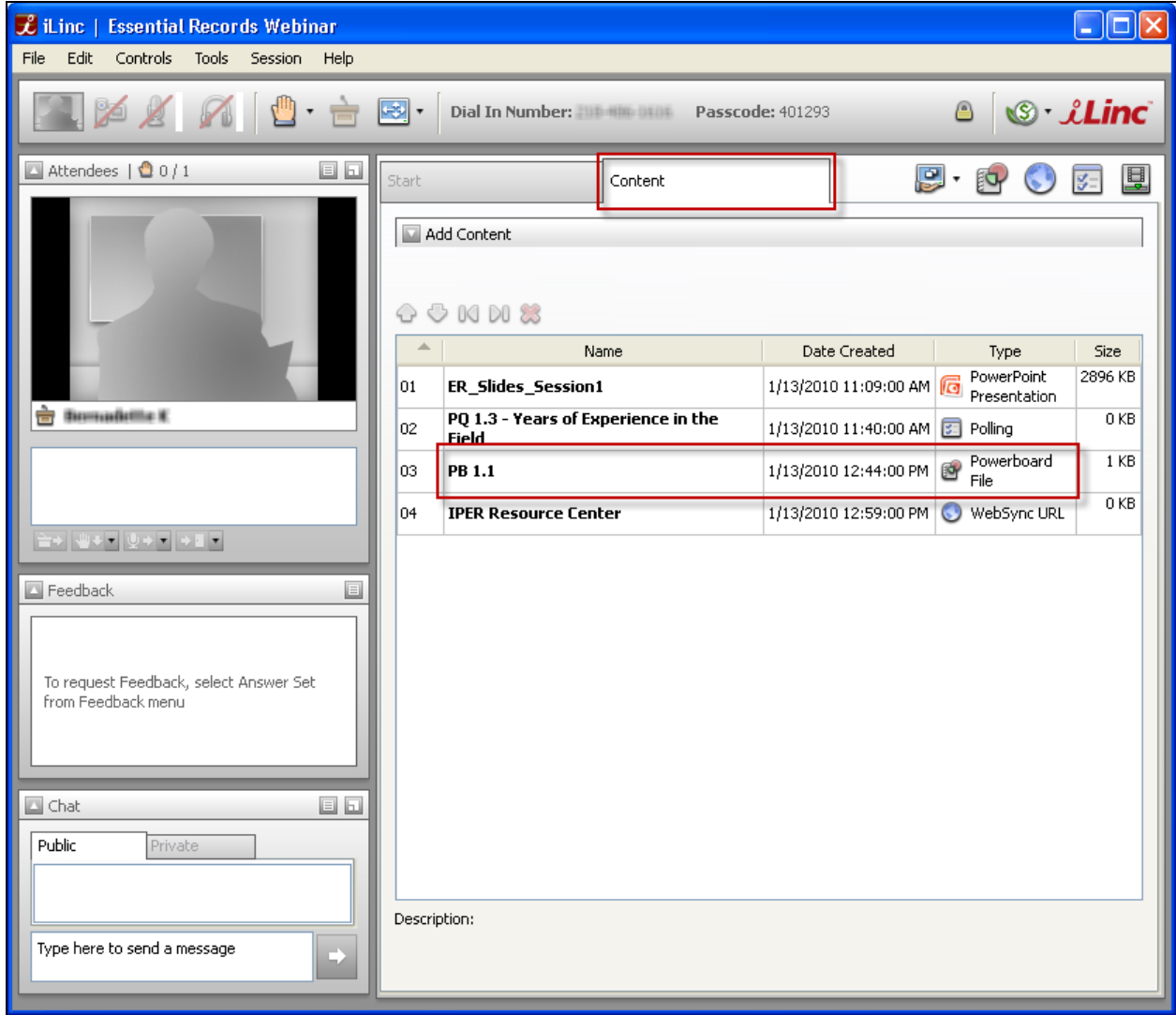

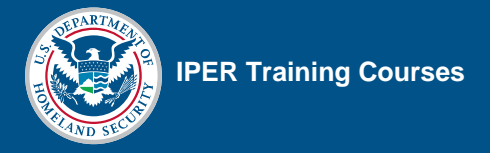

*Figure 34: Powerboard Mark-Up Tools* 

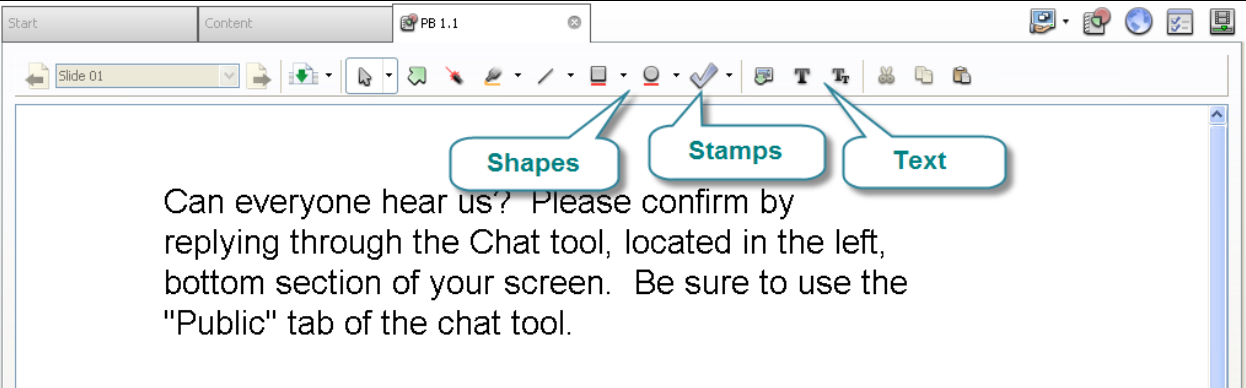

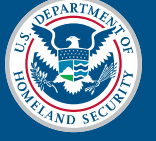

# **Displaying Websites**

### **Websites on the Content Tab**

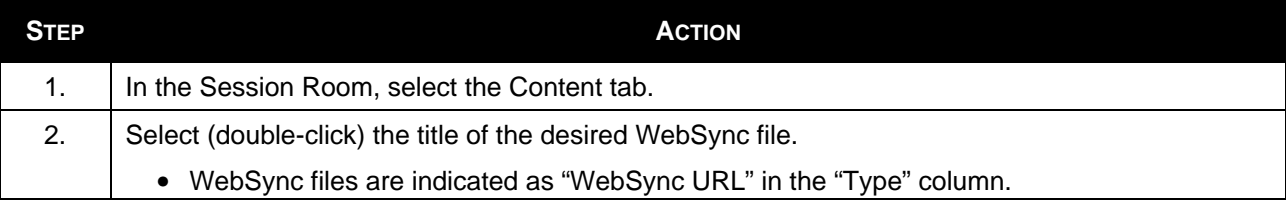

#### *Figure 35: WebSync in Content Tab*

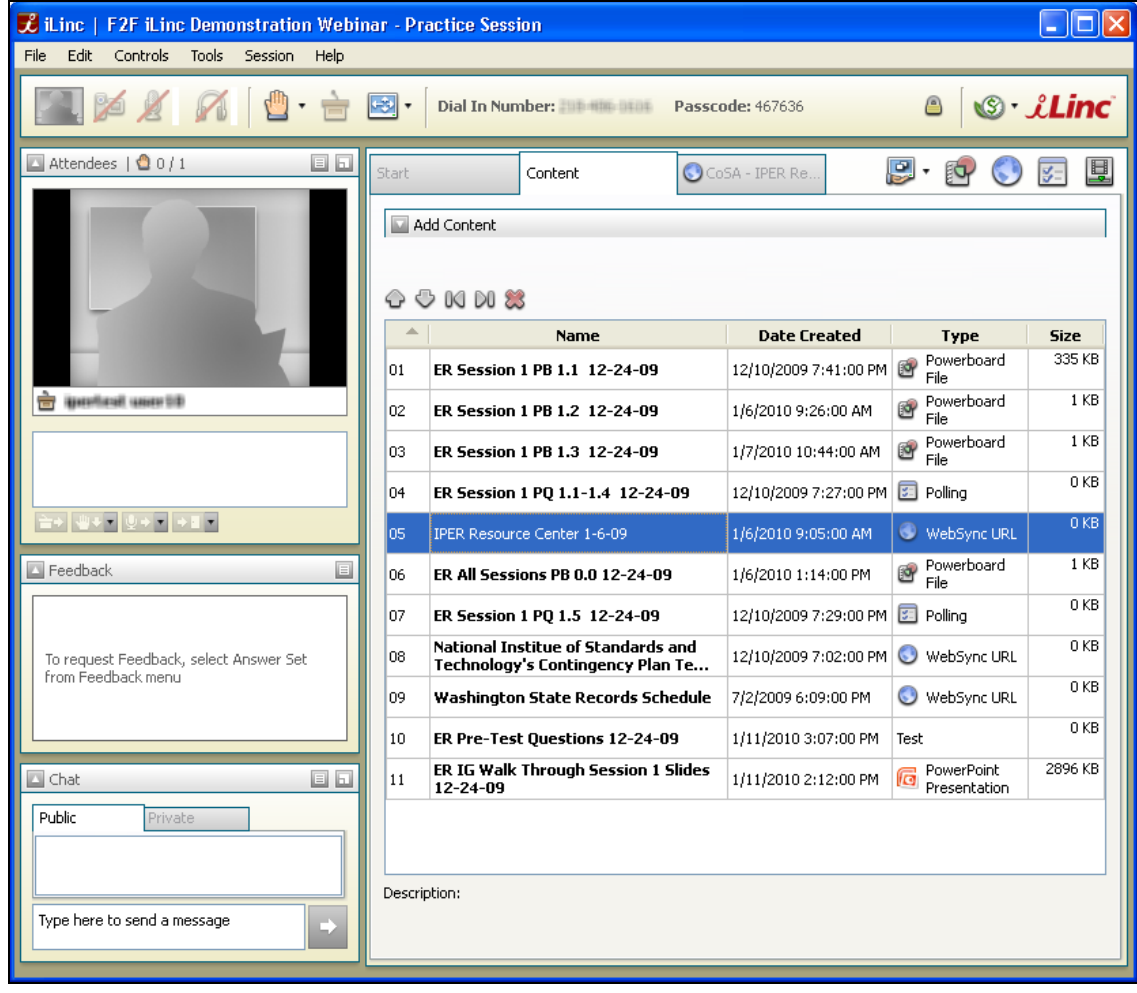

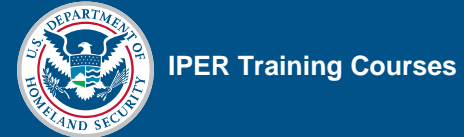

### **Instructor-Added Websites**

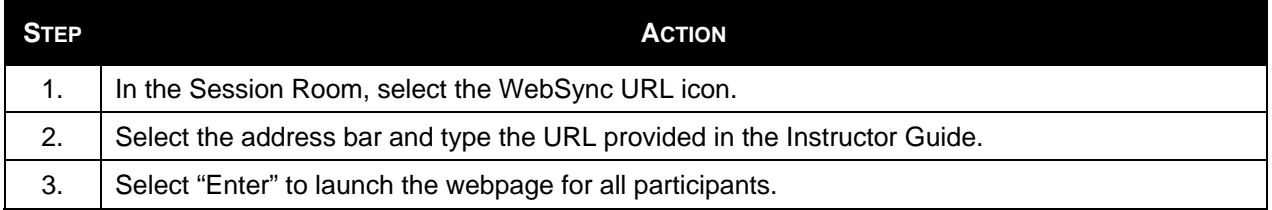

#### *Figure 36: iLinc WebSync Icon*

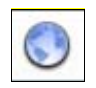

#### *Figure 37: iLinc WebSync Tab*

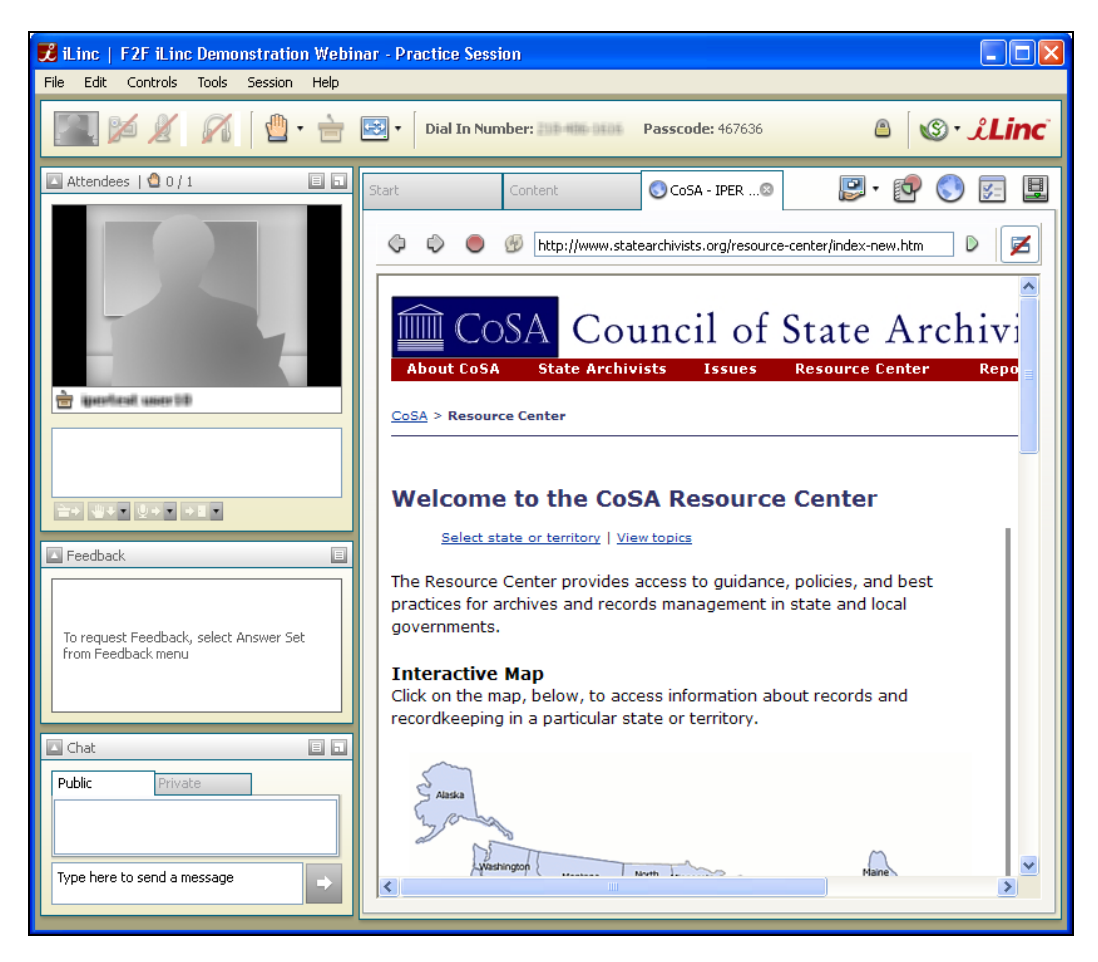

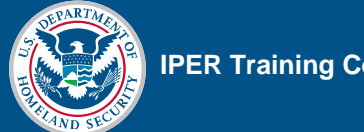

# **Displaying Handouts**

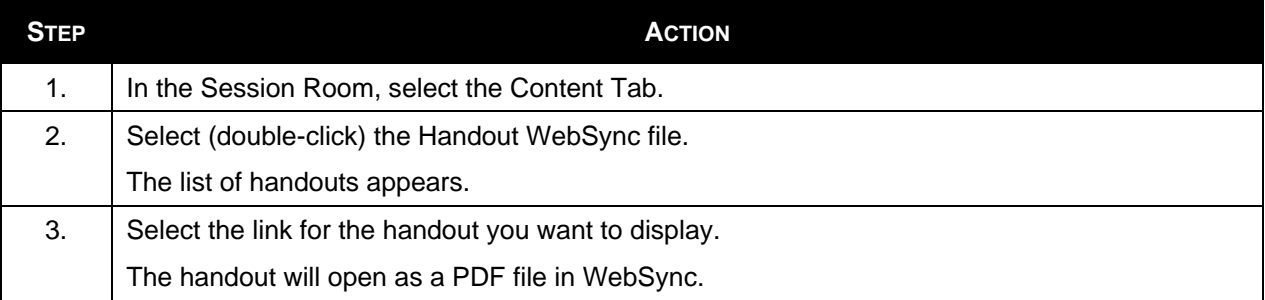

#### **Important Notes on WebSync**

When using WebSync, there are a few things to keep in mind:

- WebSync opens an instance of the participants' browser within the iLinc interface. Participants have control over the browser and can follow hyperlinks without the knowledge of the instructor.
- Participants cannot see when instructors interact with a website or PDF document shown through the WebSync function, so scrolling, moving their cursor, etc., is not visible to participants. Instructors will need to provide instructions on what to do ("scroll down," "select this," etc.). However, when the instructor selects a hyperlink, the webpage will change for all participants.
- Depending on the participant's computer settings, hyperlinks to PDFs (such as the handouts) may open in PDF software (e.g., Adobe Acrobat) instead of in the WebSync browser. This could cause confusion for participants, and you may need to tell them to return to the iLinc Session Room window when you are finished presenting the PDF.

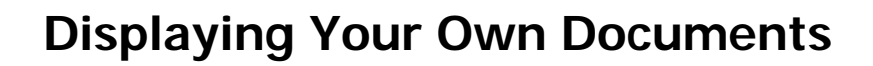

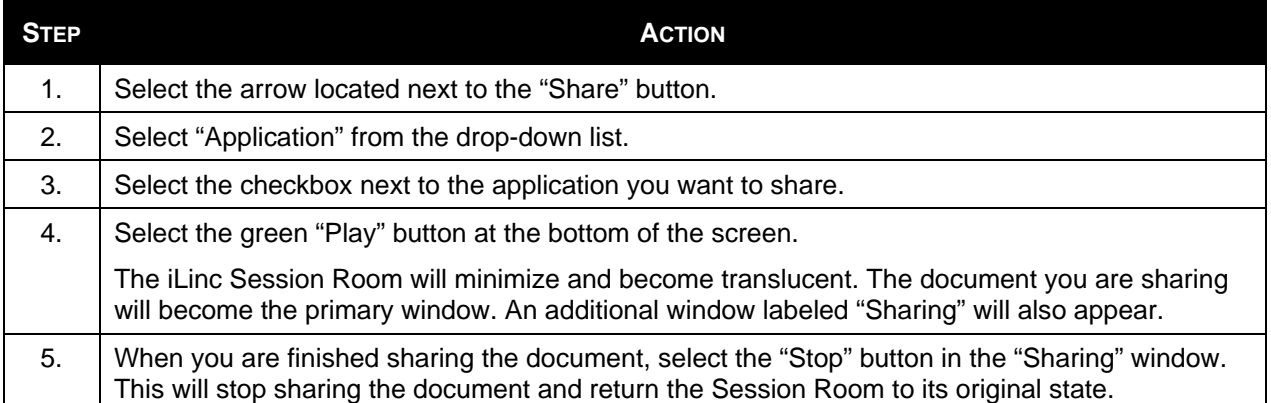

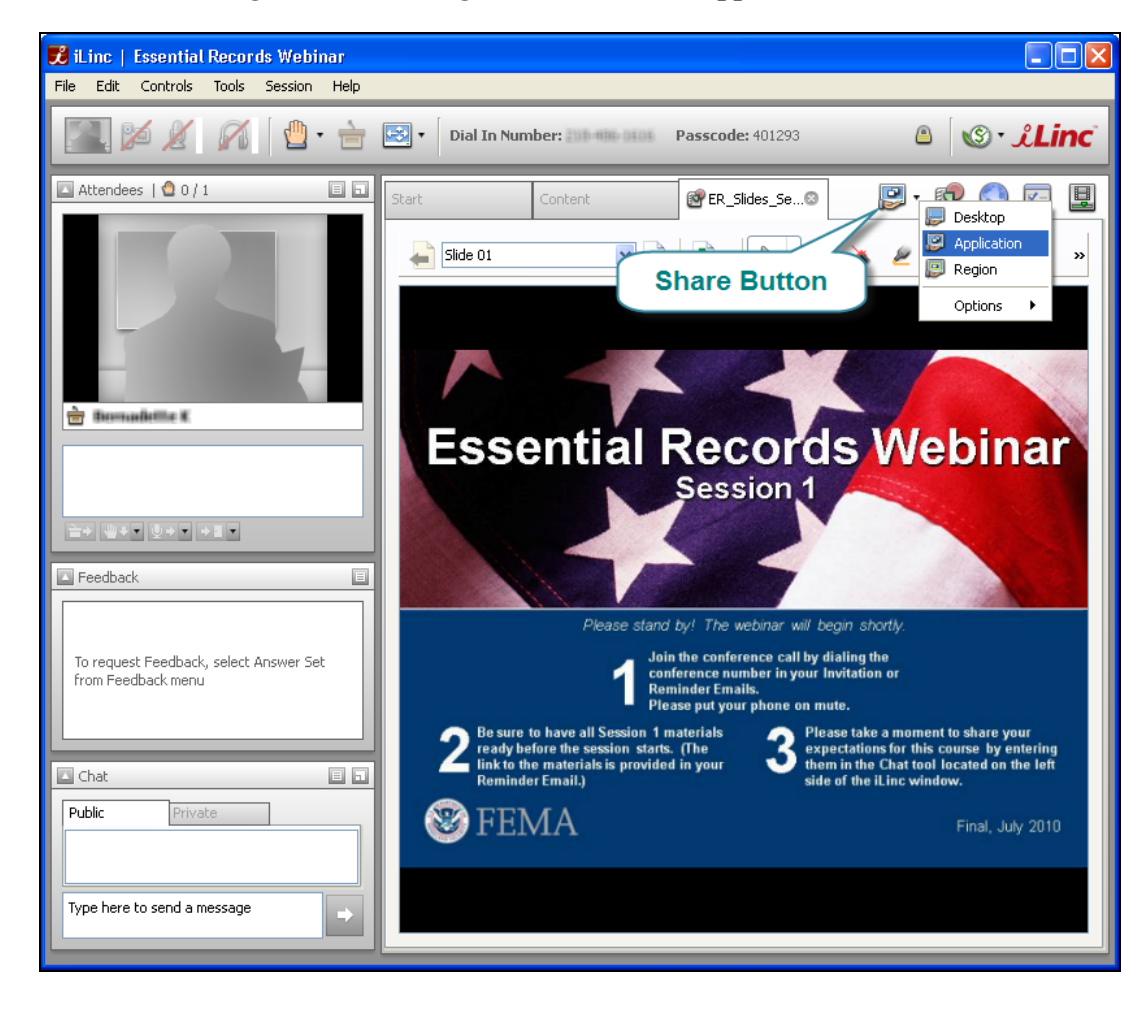

*Figure 38: Sharing a Document via Application Share* 

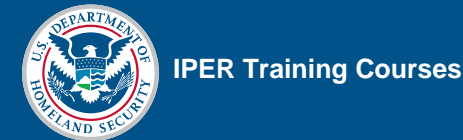

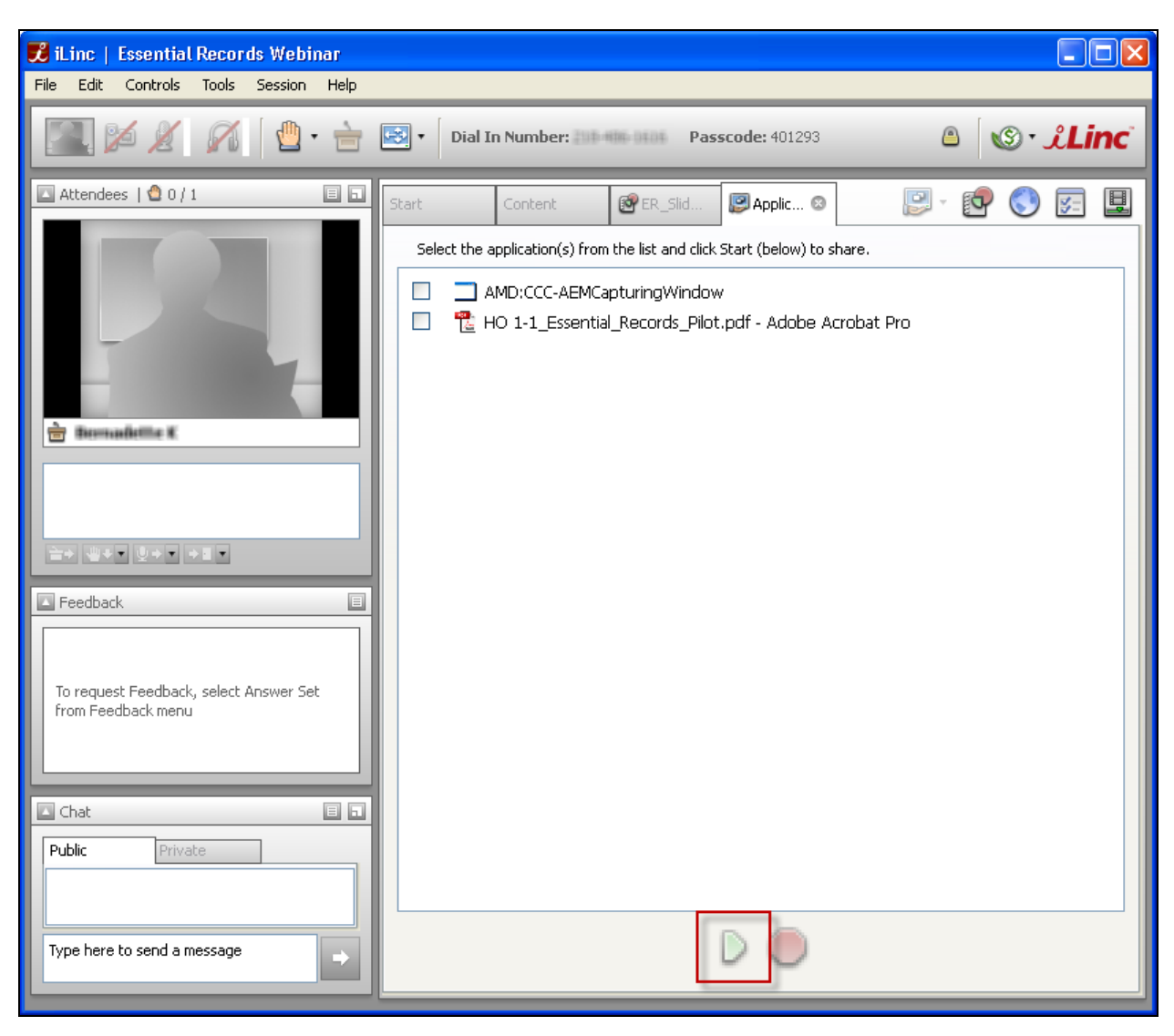

#### *Figure 39: Beginning an Application Share*

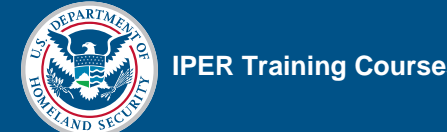

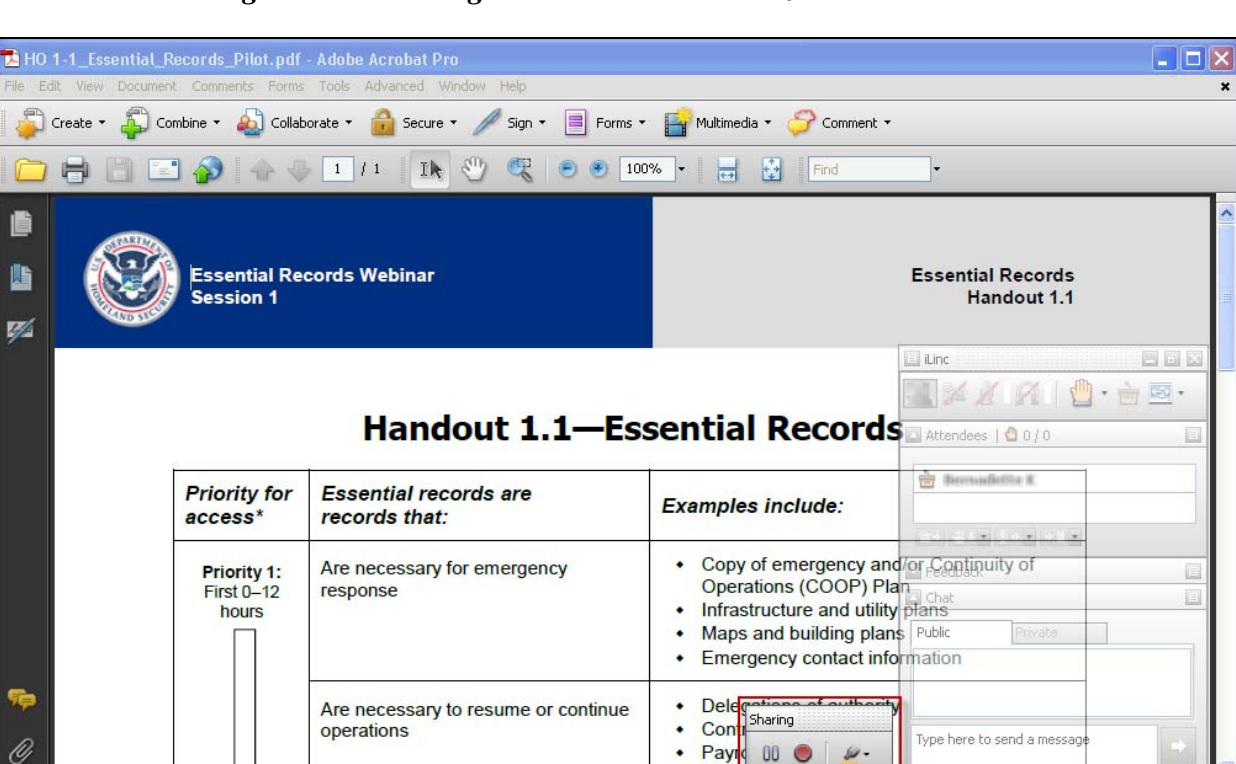

Pri

ords

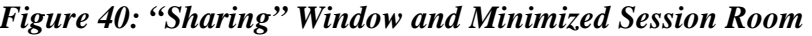

# **Course Evaluations**

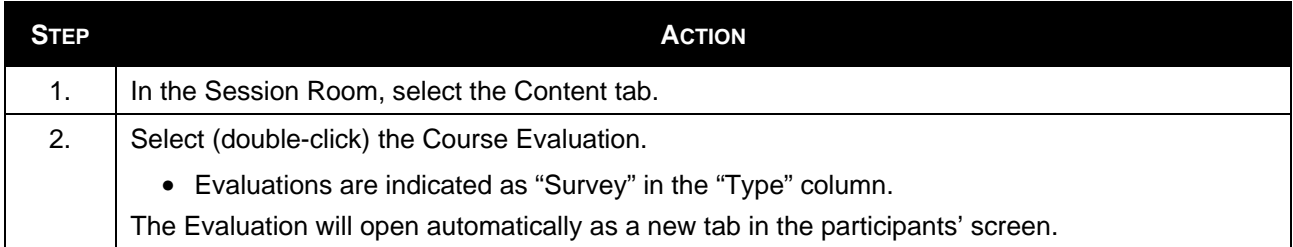

#### *Figure 41: Course Evaluation in Content Tab*

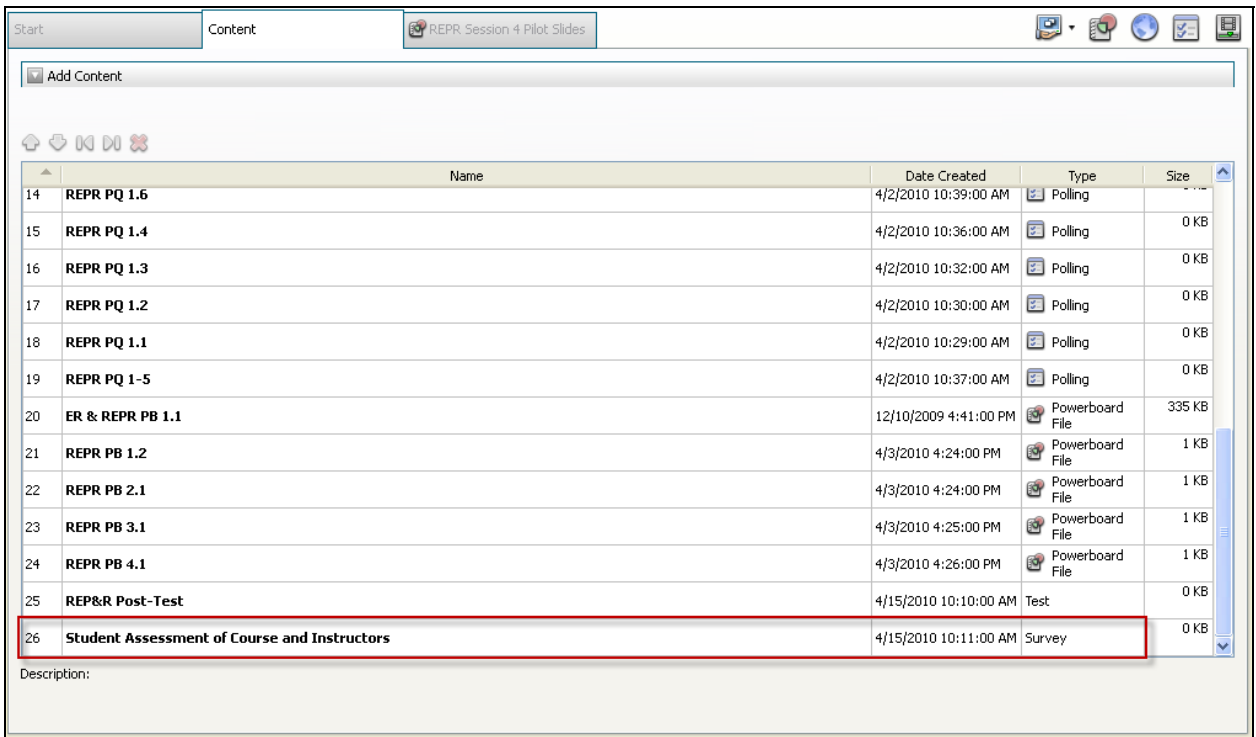

# **Pre- and Post-Tests**

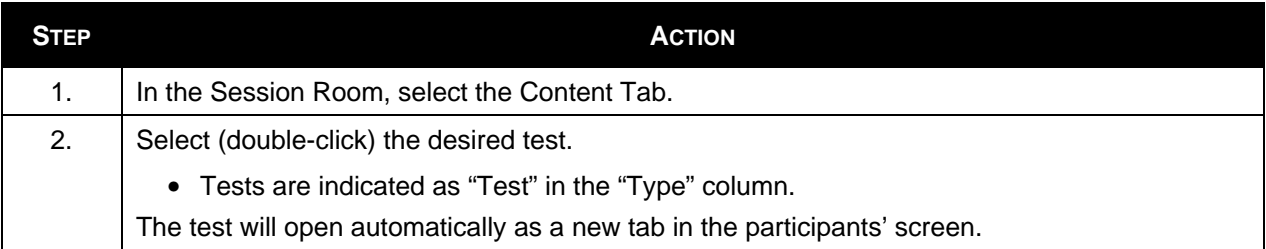

### *Figure 42: TestLinc in Content Tab*

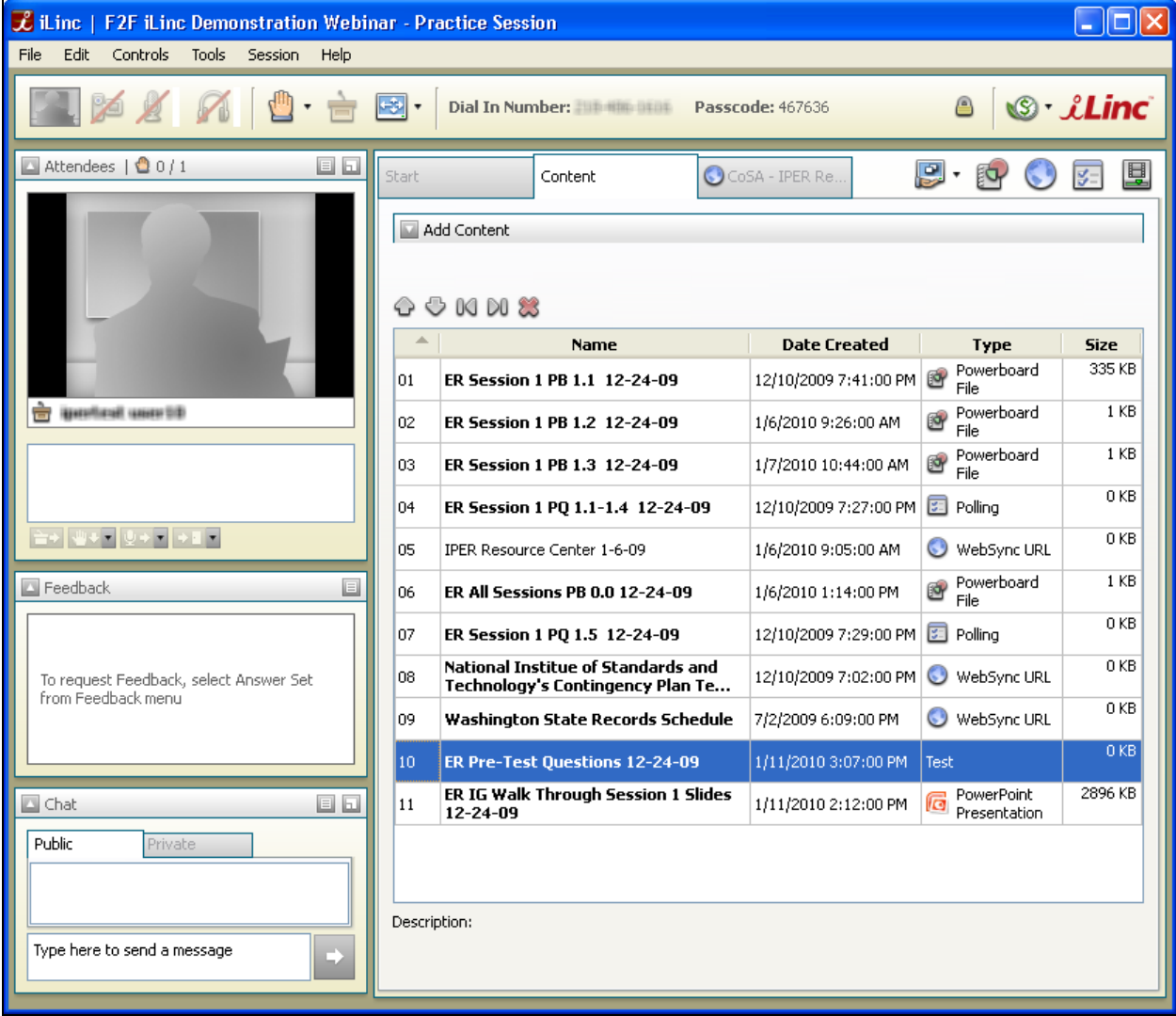

# **Ending the Webinar Session**

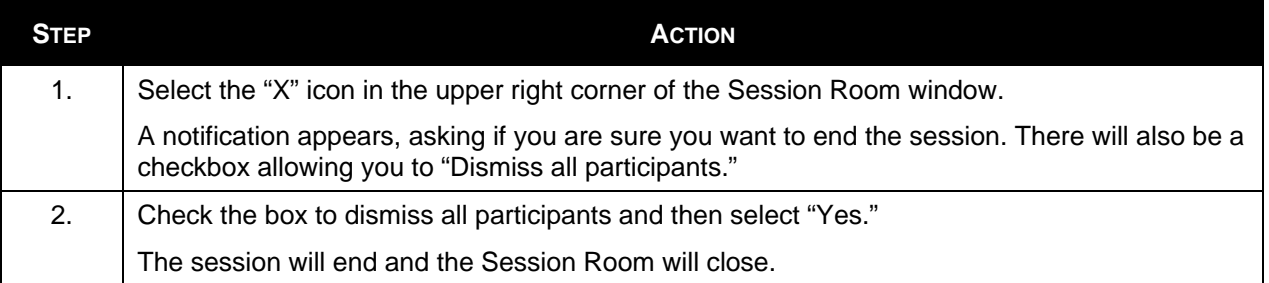

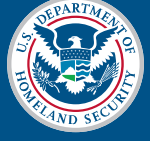

# **Accessing Test and Evaluation Data from the iLinc Communication Center**

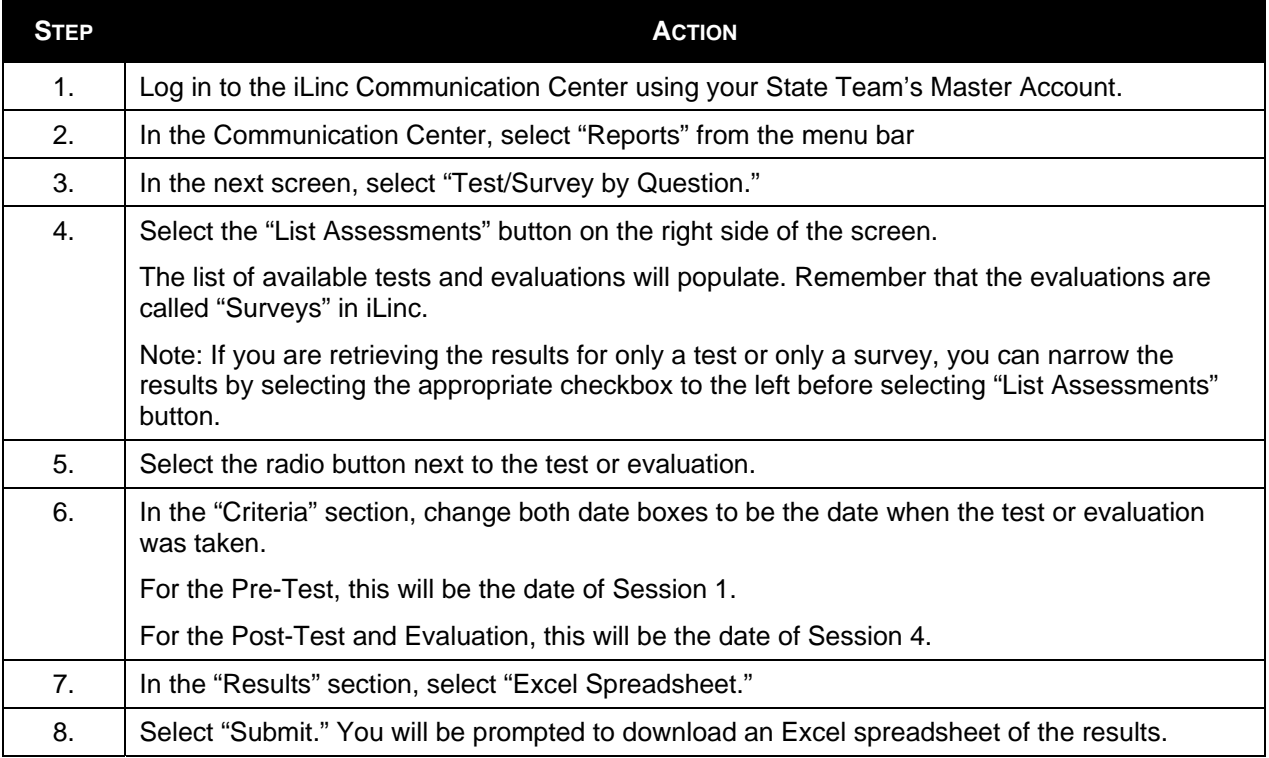

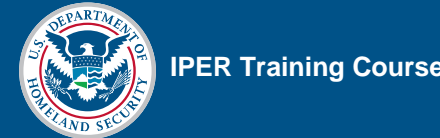

### *Figure 43: Reports from Menu Bar*

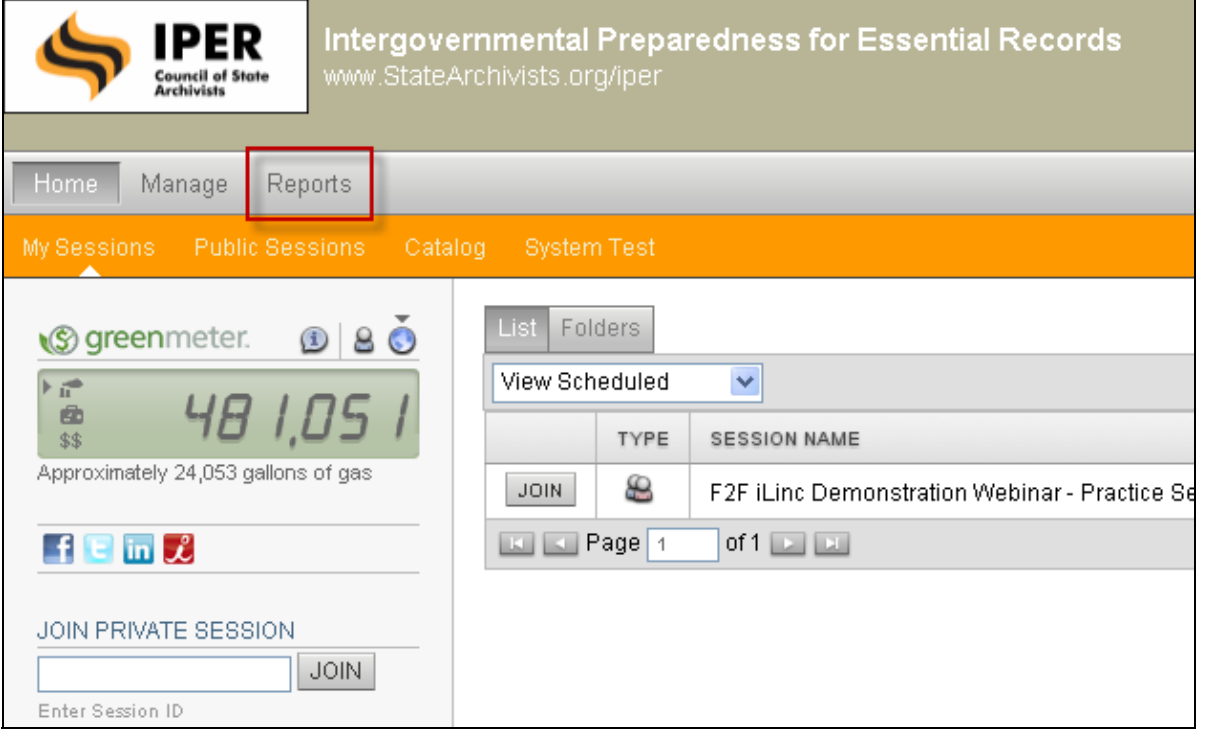

### *Figure 44: Activity Reports List*

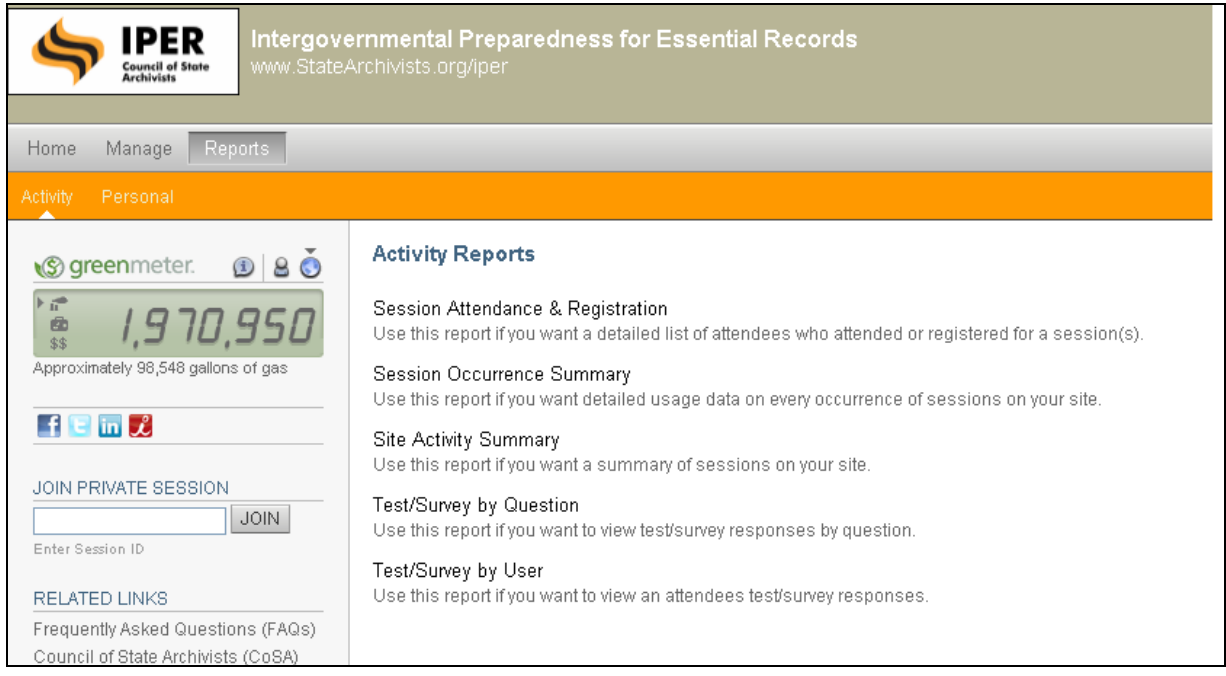

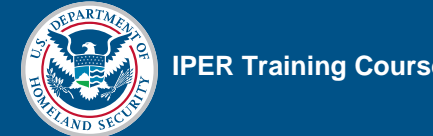

### *Figure 45: Report Retrieval Form*

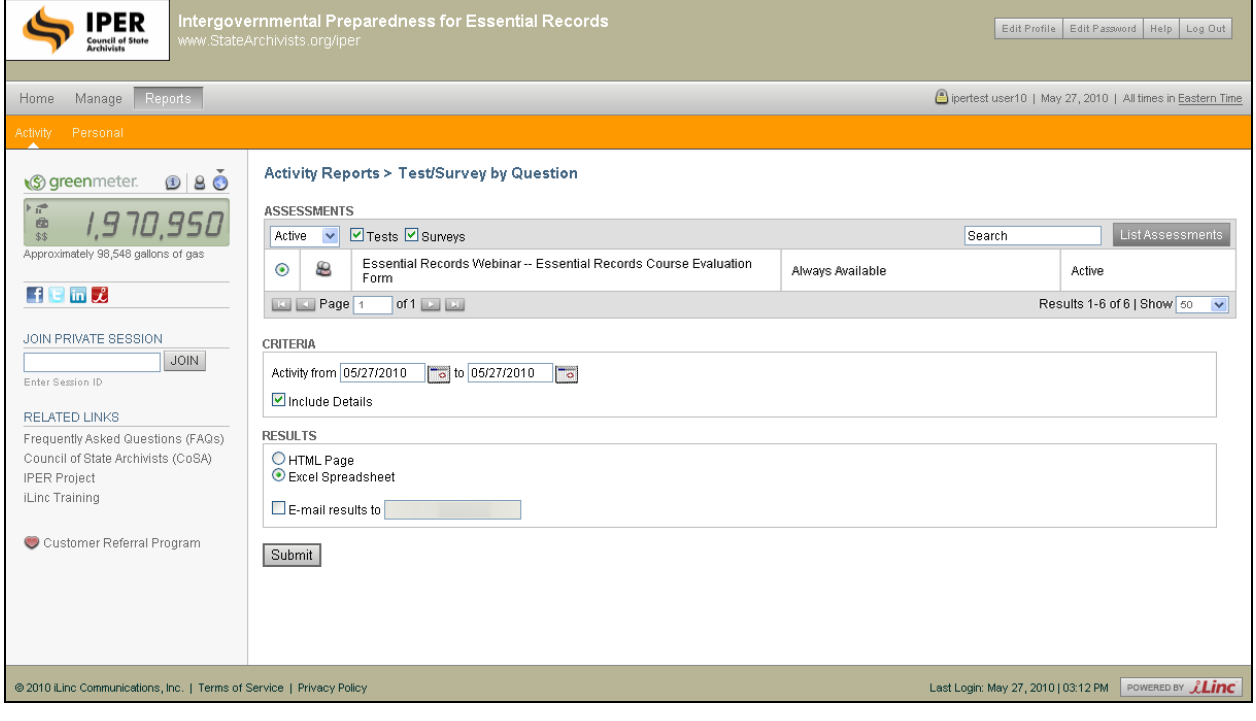